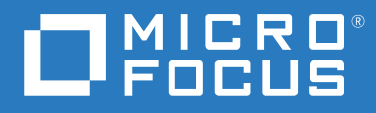

# PlateSpin® Migrate 2018.11 安装和升级指南

**2018** 年 **12** 月

#### 法律声明

[有关法律声明、商标、免责声明、担保、出口和其他使用限制、美国政府权限、专利政策以及](https://www.microfocus.com/about/legal/) FIPS 合规性的信 [息,请参见](https://www.microfocus.com/about/legal/) https://www.microfocus.com/about/legal/。

**© Copyright 2007 - 2018 Micro Focus** 或其关联公司之一。

#### 许可证授予

为 PlateSpin Migrate 9.3 及更高版本购买的许可证不能用于 PlateSpin Migrate 9.2 及之前的版本。

# 目录

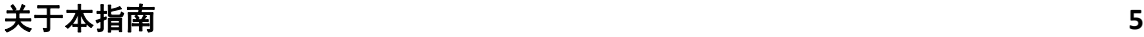

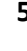

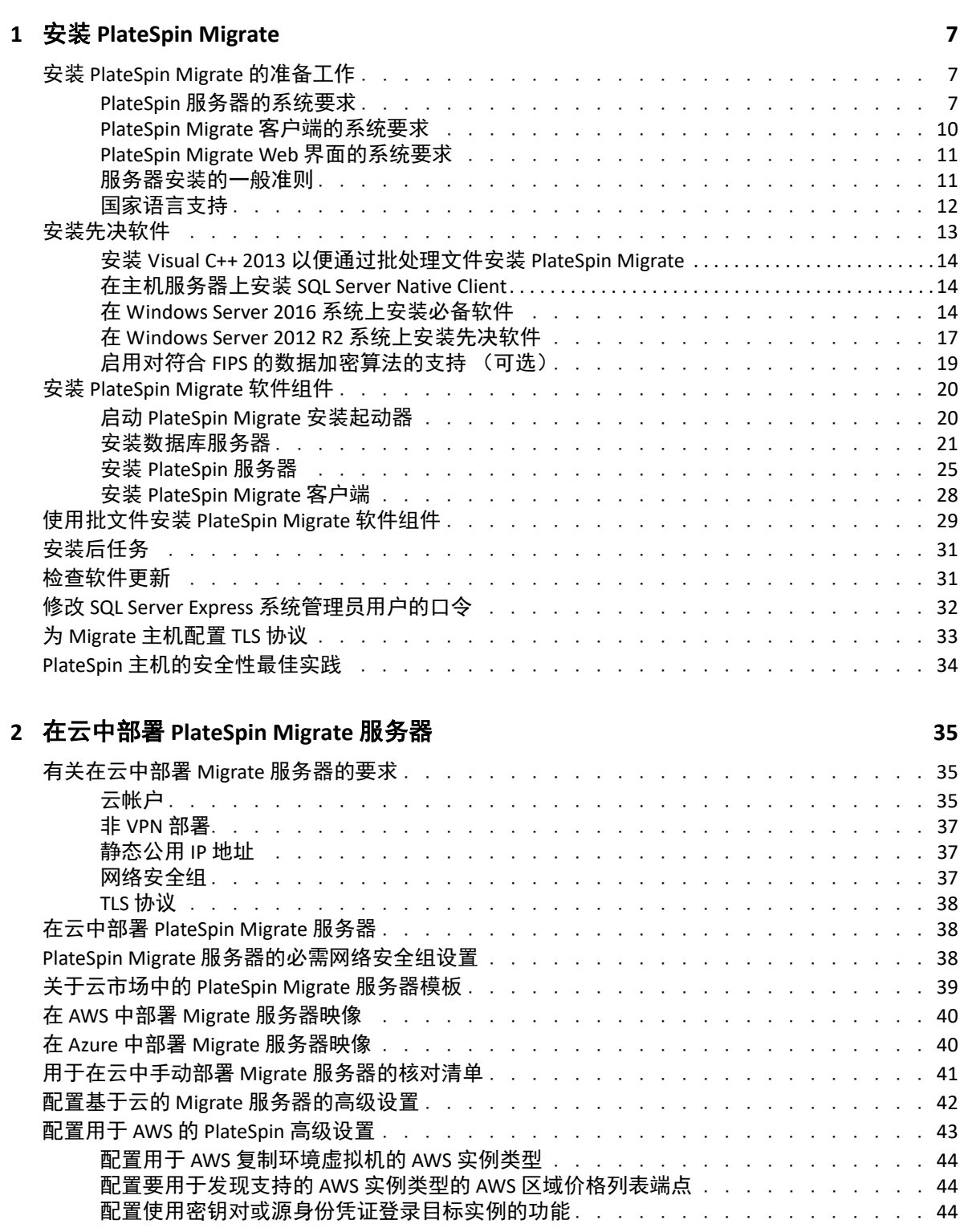

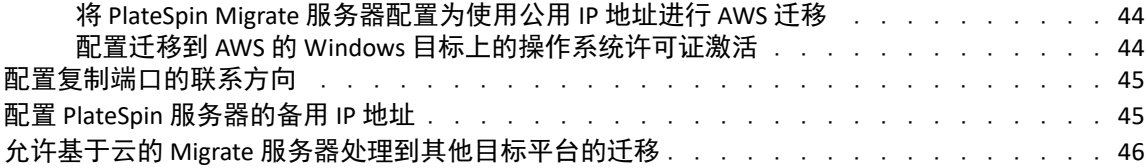

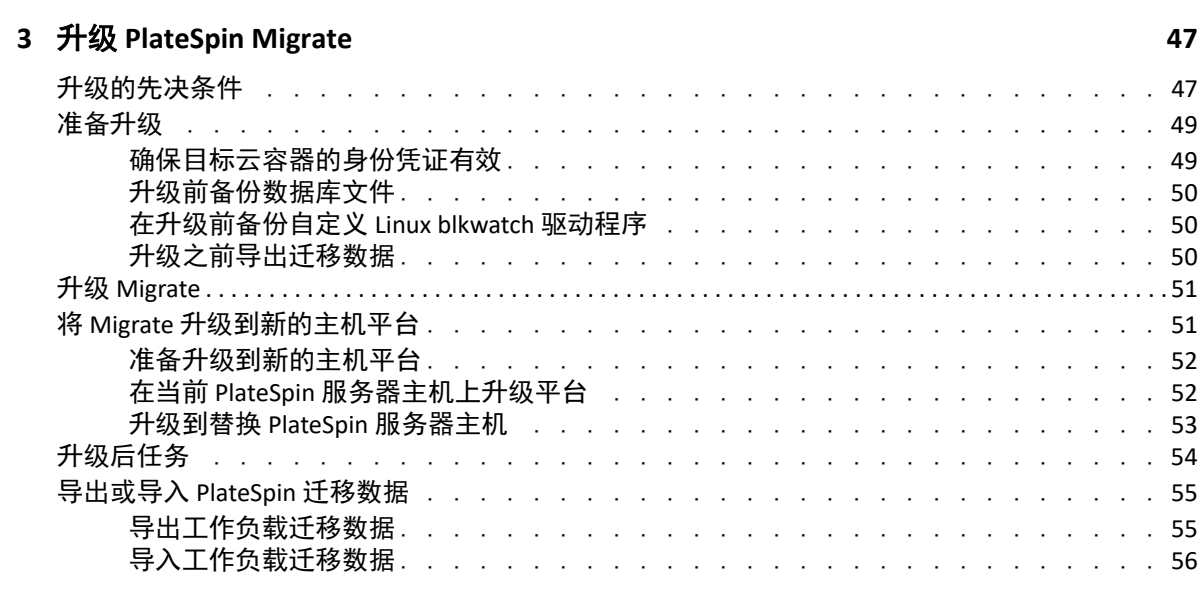

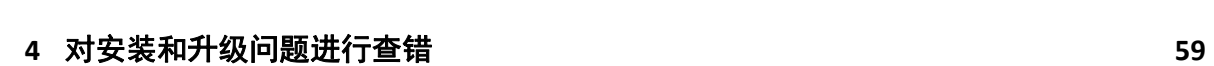

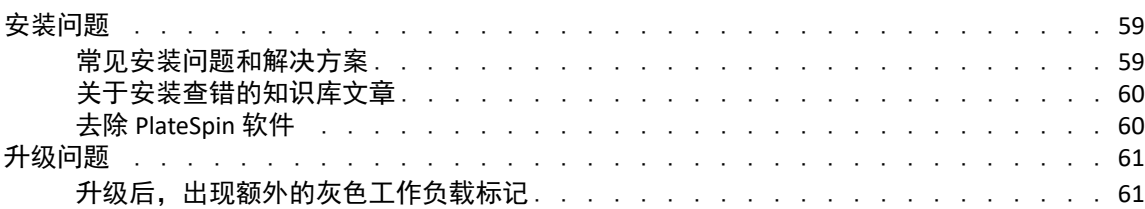

# <span id="page-4-0"></span>关于本指南

本指南提供有关帮助您安装 PlateSpin Migrate 产品的信息。

- 第 1 章 " 安装 [PlateSpin Migrate"](#page-6-3) (第 7 页)
- 第 2 章 " 在云中部署 [PlateSpin Migrate](#page-34-3) 服务器 " (第 35 页)
- 第 3 章 " 升级 [PlateSpin Migrate"](#page-46-2) (第 47 页)
- 第 4 章 " [对安装和升级问题进行查错](#page-58-3) " (第 59 页)

#### 适用对象

本指南适用于在正在进行的工作负载迁移项目中使用 PlateSpin Migrate 的 IT 员工, 比如数据 中心管理员和操作员。

#### 其他文档

本指南是 PlateSpin Migrate [文档集的其中一个文档。有关支持此版本的出版物的完整列表,](https://www.microfocus.com/documentation/platespin/platespin-migrate-2018-11/) [请访问](https://www.microfocus.com/documentation/platespin/platespin-migrate-2018-11/) PlateSpin Migrate 2018.11 文档网站 (https://www.microfocus.com/documentation/ platespin/platespin-migrate-2018-11/)。

### 文档更新

[本指南的最新版本可在](https://www.microfocus.com/documentation/platespin/platespin-migrate-2018-11/) PlateSpin Migrate 文档网站 (https://www.microfocus.com/ documentation/platespin/platespin-migrate-2018-11/) 上找到。

#### 联系 **Micro Focus**

我们希望收到您对本手册和本产品中包含的其他文档的意见和建议。您可以使用英语文档任 一 HTML 页面底部的评论该主题链接。

[如果遇到特定的产品问题,请通过](https://support.microfocus.com/contact/) https://support.microfocus.com/contact/ 联系 Micro Focus 支 持人员。

可从多种来源获取其他技术信息或建议:

- ◆ [产品信息和资源:](https://www.microfocus.com/products/platespin/migrate) https://www.microfocus.com/products/platespin/migrate
- ◆ [Micro Focus](https://www.microfocus.com/customercenter/) 客户中心: https://www.microfocus.com/customercenter/
- [产品知识库和视频:](https://www.microfocus.com/support-and-services/)https://www.microfocus.com/support-and-services/
- ◆ [Micro Focus](https://www.microfocus.com/communities/) 社区: https://www.microfocus.com/communities/
- ◆ PlateSpin [看法交流:](https://community.softwaregrp.com/t5/PlateSpin-Idea-Exchange/idb-p/PlateSpin_Ideas/tab/most-recent) https://community.softwaregrp.com/t5/PlateSpin-Idea-Exchange/idb-p/ PlateSpin\_Ideas/

### 关于本指南

# <span id="page-6-0"></span>1 <sup>1</sup> 安装 **PlateSpin Migrate**

<span id="page-6-3"></span>PlateSpin Migrate 是一款在服务器操作系统上运行的 Windows 应用程序。它的功能实现依赖 于数个软件组件,包括 Microsoft Internet 信息服务 (IIS) Web 服务器软件及其功能扩展模块、 ASP.NET Web 应用程序框架、 Microsoft .NET Framework 库和运行时,以及专用 Microsoft SQL Server 数据库实例。

- 安装 [PlateSpin Migrate](#page-6-1) 的准备工作 (第 7 页)
- [安装先决软件 \(第](#page-12-0) 13 页)
- 安装 [PlateSpin Migrate](#page-19-0) 软件组件 (第 20 页)
- 使用批文件安装 [PlateSpin Migrate](#page-28-0) 软件组件 (第 29 页)
- [安装后任务 \(第](#page-30-0) 31 页)
- [检查软件更新 \(第](#page-30-1) 31 页)
- 修改 SQL Server Express [系统管理员用户的口令 \(第](#page-31-0) 32 页)
- 为 Migrate 主机配置 TLS [协议 \(第](#page-32-0) 33 页)
- PlateSpin [主机的安全性最佳实践 \(第](#page-33-0) 34 页)

## <span id="page-6-1"></span>安装 **PlateSpin Migrate** 的准备工作

要避免在安装和操作 PlateSpin Migrate 时出现问题,您应先查看系统要求并制定安装计划。

- PlateSpin [服务器的系统要求 \(第](#page-6-2) 7 页)
- PlateSpin Migrate [客户端的系统要求 \(第](#page-9-0) 10 页)
- [PlateSpin Migrate Web](#page-10-0) 界面的系统要求 (第 11 页)
- [服务器安装的一般准则 \(第](#page-10-1) 11 页)
- <span id="page-6-5"></span>[国家语言支持 \(第](#page-11-0) 12 页)

### <span id="page-6-2"></span>**PlateSpin** 服务器的系统要求

PlateSpin 服务器主机必须满足表 [1-1](#page-6-4) 中的系统要求。另请参[见服务器安装的一般准则 \(第](#page-10-1) 11 [页\)](#page-10-1)。

<span id="page-6-6"></span><span id="page-6-4"></span>表 *1-1 PlateSpin* 服务器的主机要求

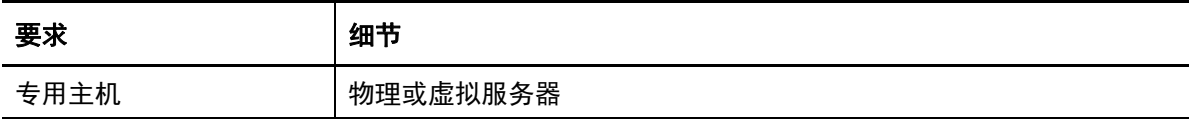

<span id="page-7-2"></span><span id="page-7-1"></span><span id="page-7-0"></span>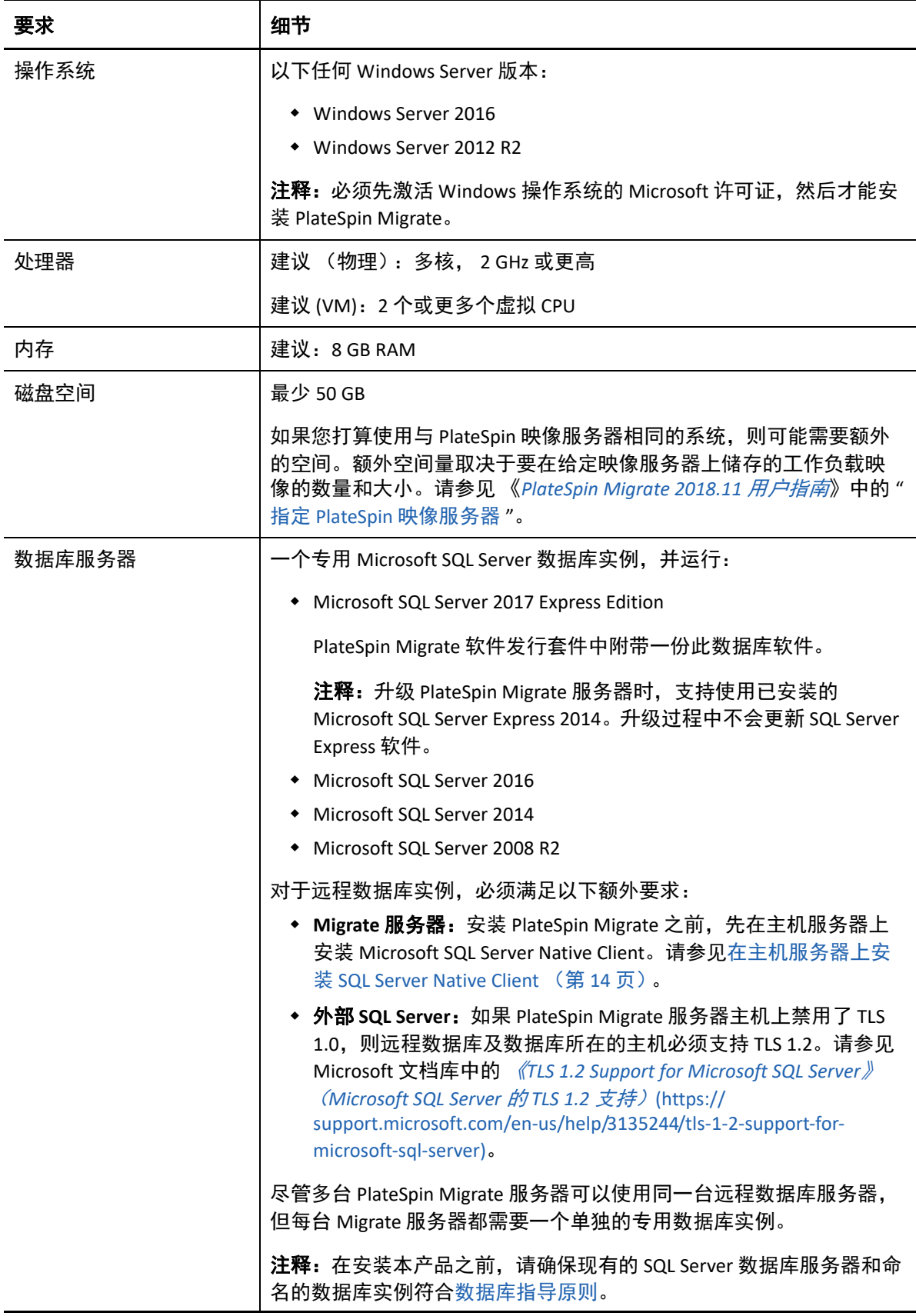

<span id="page-8-1"></span><span id="page-8-0"></span>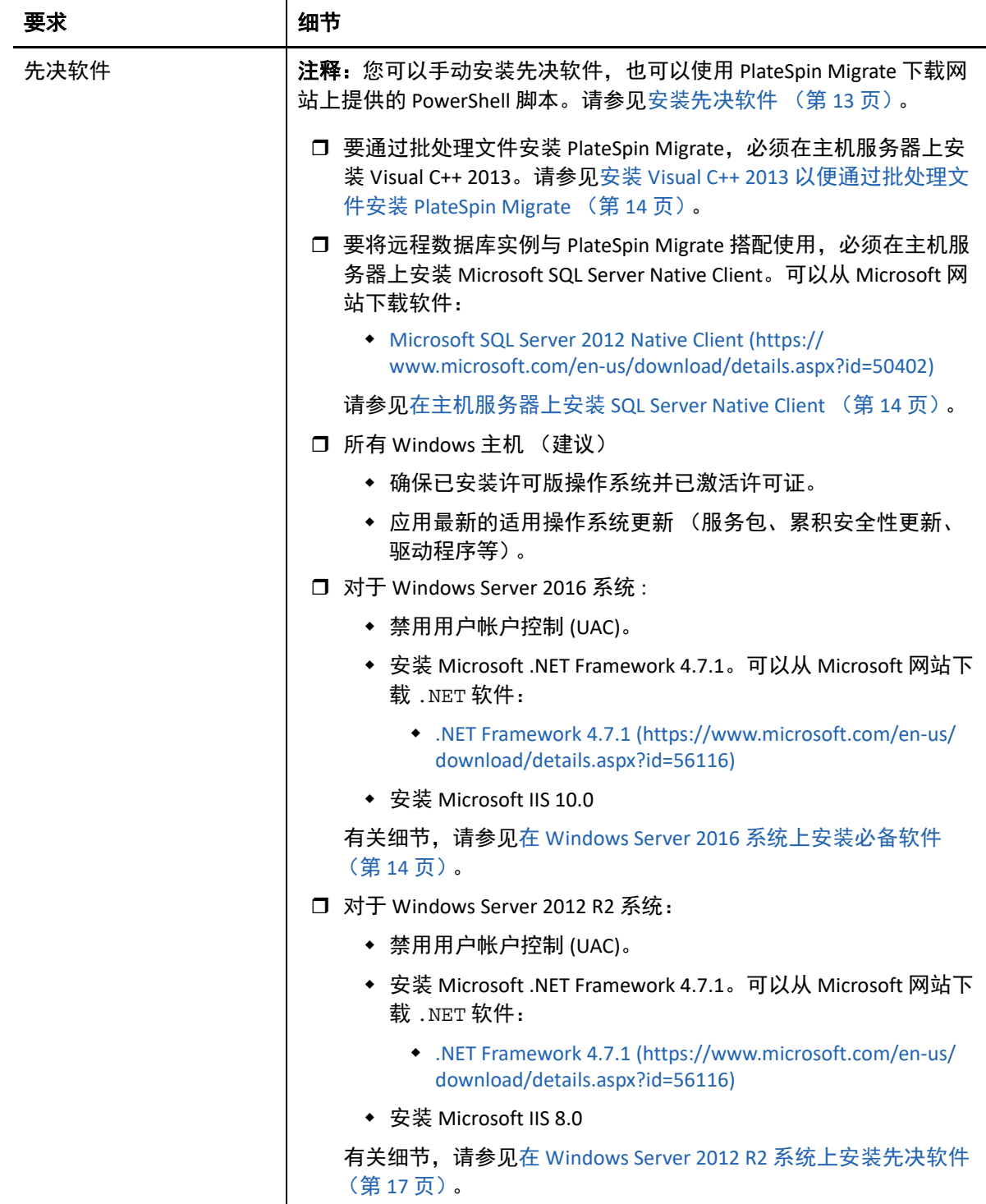

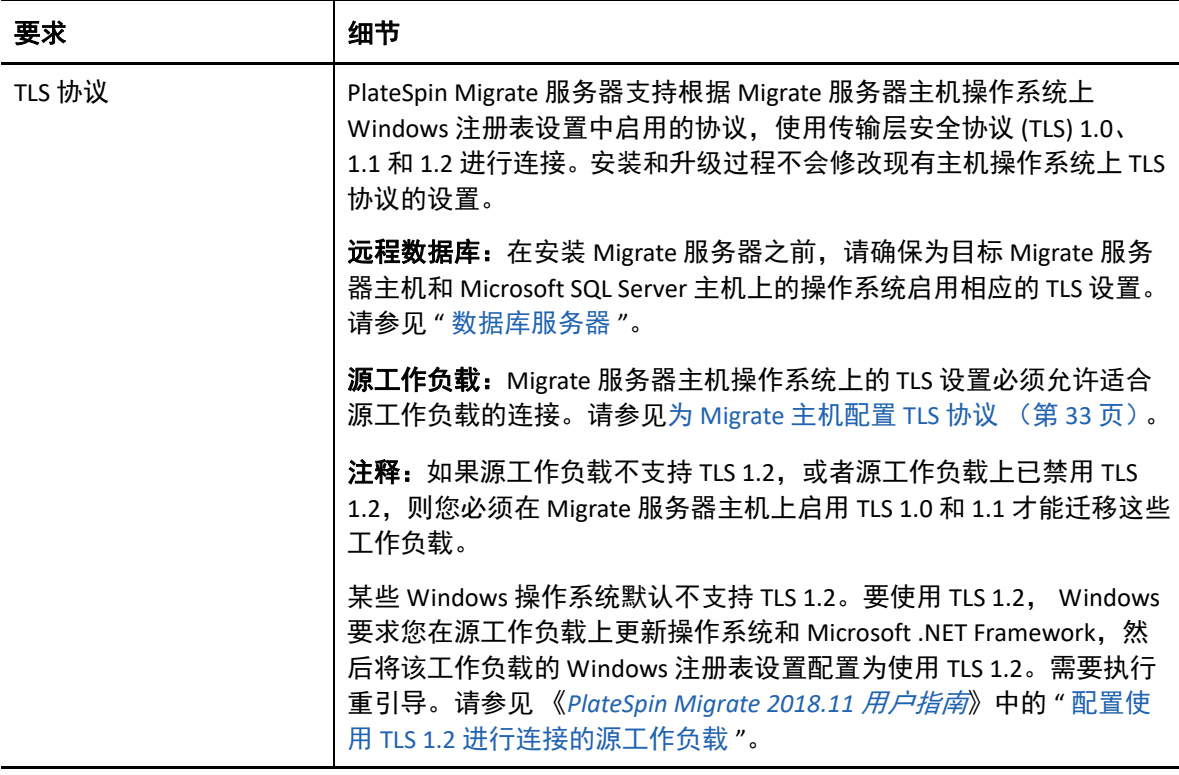

## <span id="page-9-0"></span>**PlateSpin Migrate** 客户端的系统要求

您可以将 PlateSpin Migrate 客户端安装在 PlateSpin 服务器主机上,也可以安装在单独的计算 机上。有关 Migrate 客户端支持的迁移任务的信息,请参见 《*PlateSpin Migrate 2018.11* 用户 指南》中的 " 决定迁移界面 "。

独立的 PlateSpin Migrate 客户端主机必须满足表 [1-2](#page-9-1) 中的系统要求。

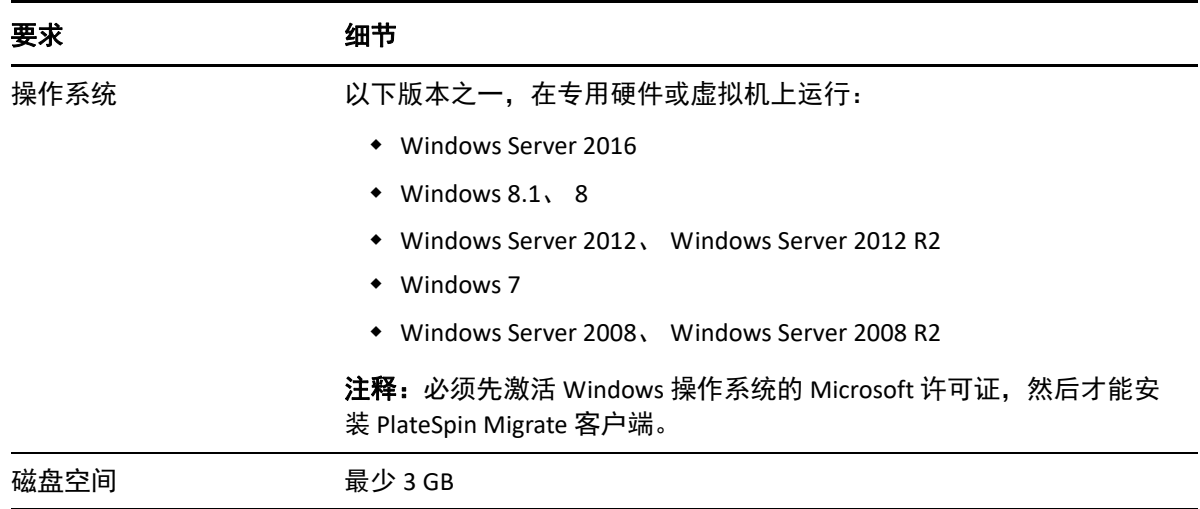

<span id="page-9-1"></span>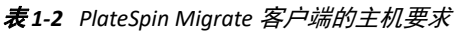

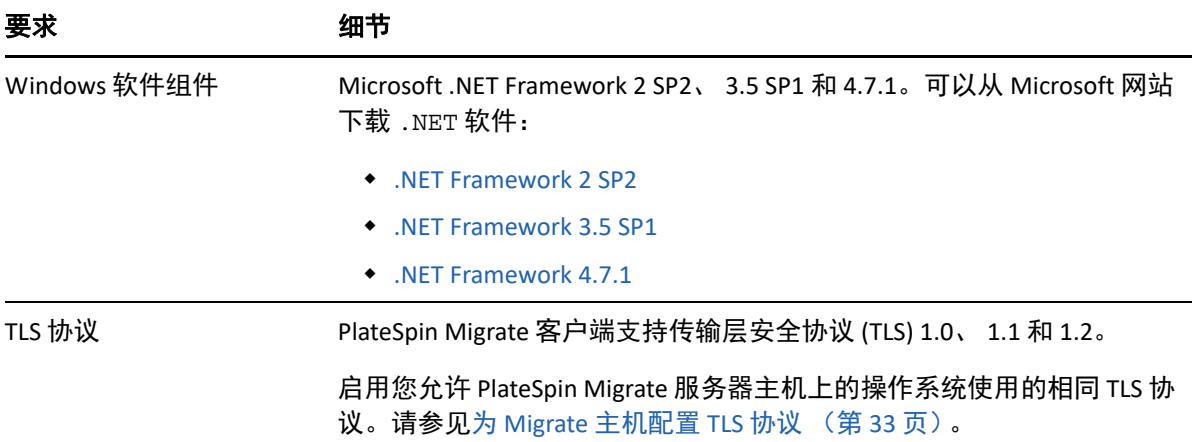

## <span id="page-10-0"></span>**PlateSpin Migrate Web** 界面的系统要求

PlateSpin Migrate 提供了一个 Web 界面, 可供您计划并执行工作负载的自动迁移。 PlateSpin Migrate Web 界面会在您安装 PlateSpin Migrate 服务器时自动安装到系统中。有关 Migrate Web 界面支持的迁移任务的信息,请参见 《*PlateSpin Migrate 2018.11* 用户指南》中的 " 决定 迁移界面 "。

有关支持的 Web 浏览器和浏览器配置要求的信息,请参见 《*PlateSpin Migrate 2018.11* 用户指 南》中的 " 支持的 Web 浏览器 "。

有关使用 PlateSpin Migrate Web 界面的详细信息,请参见 《*PlateSpin Migrate 2018.11* 用户指 南》中的 " 关于 PlateSpin Migrate Web 界面 "。

## <span id="page-10-1"></span>服务器安装的一般准则

请遵照表 [1-3](#page-10-2) 中的安装指导来安装和操作 PlateSpin Migrate, 以免出错。

<span id="page-10-2"></span>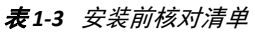

<span id="page-10-4"></span><span id="page-10-3"></span>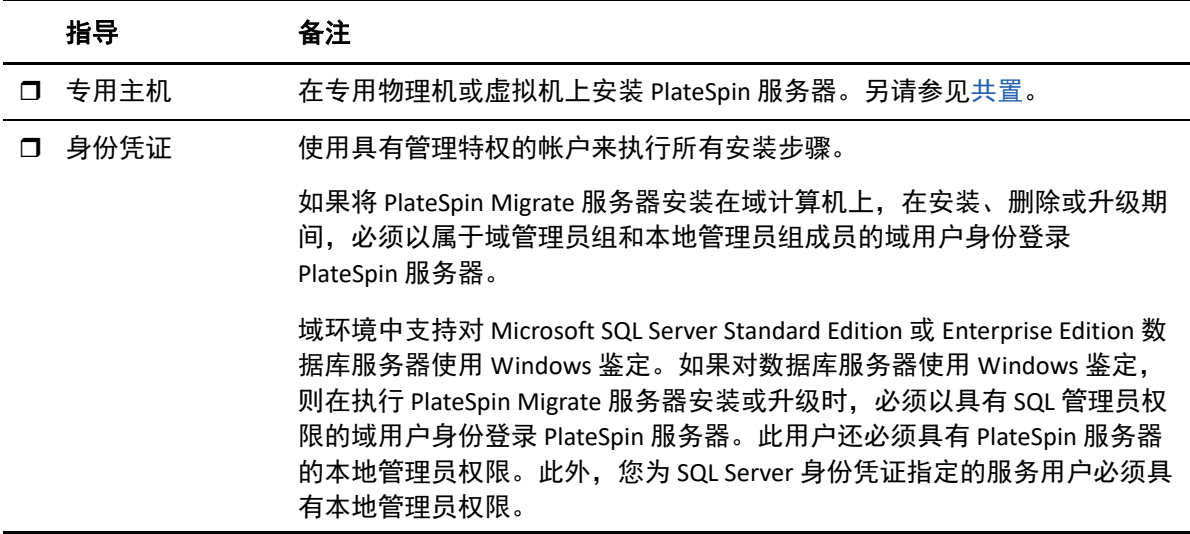

<span id="page-11-2"></span><span id="page-11-1"></span>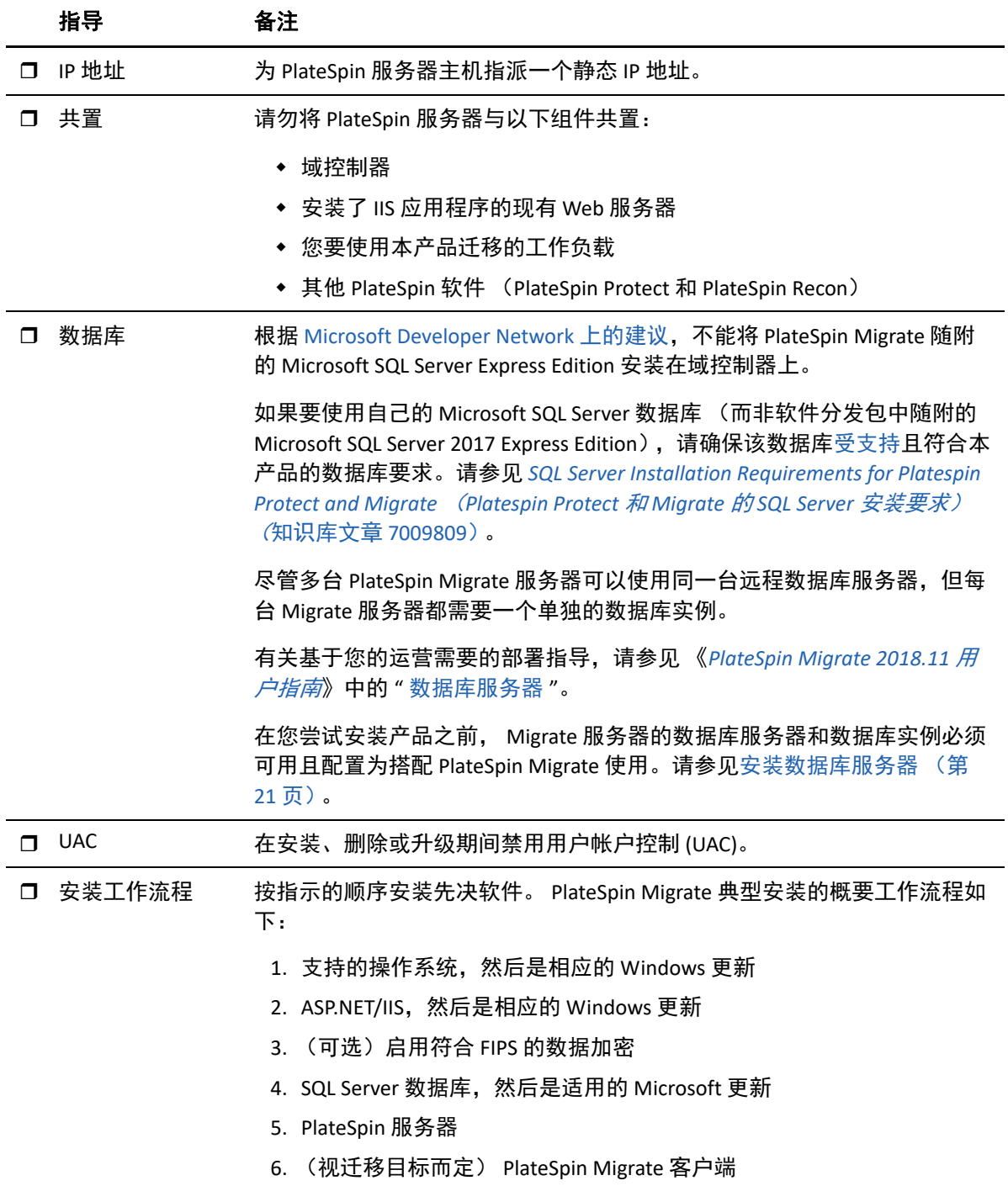

### <span id="page-11-3"></span><span id="page-11-0"></span>国家语言支持

除了英语版 PlateSpin Migrate 以外,本产品还提供简体中文、繁体中文、法语、德语和日语 的本地化版本,以供在配置为使用这些语言的计算机上安装和使用。请参见 《*PlateSpin Migrate 2018.11* 用户指南》中的 " 配置国际版本的语言设置 "。

我们已提供这些语言以及西班牙语和葡萄牙语 (巴西)的文档。

<span id="page-12-0"></span>安装先决软件

<span id="page-12-1"></span>[您必须先安装](#page-7-1)受支持版的 Microsoft Windows Server 并激活 Windows 许可证,然后再安装[先决](#page-8-0) [软件:](#page-8-0) Visual C++ (适用于批处理文件安装)、 ASP.NET、 IIS 和 .NET Framework, 才能将 PlateSpin Migrate 安装到欲安装 PlateSpin Migrate 的主机服务器上。您可以选择性地启用符合 FIPS 要求的数据加密。

您可以使用 Micro Focus 下载网站上提供的安装 *PlateSpin Migrate* 先决条件脚本来安装任何缺 少的软件,并在将安装 PlateSpin Migrate 的服务器主机上应用适当的配置。您也可以执行本 节中的过程,在将安装 PlateSpin Migrate 的服务器主机上手动安装和配置先决软件。

注释: 安装先决软件时, 可能需要重引导将安装 PlateSpin Migrate 的主机服务器。根据需安 装的先决软件的不同,可能需要访问因特网。

#### 要使用安装 *PlateSpin Migrate* 先决条件脚本来安装先决软件,请执行以下操作:

- **1** 以具有管理员特权的用户身份登录将安装 PlateSpin Migrate 的服务器。
- **2** 起动 Web [浏览器,转到](https://www.microfocus.com/support-and-services/download/) Micro Focus 下载页面,搜索 PlateSpin Migrate,然后继续访问相 应的 PlateSpin Migrate 下载页面。
- **3** 将 Install PlateSpin Migrate Prerequisites v2.zip 文件下载到将安装 PlateSpin Migrate 的主机服务器。
- **4** 在 ZIP 工具中,使用解压缩 > 所有文件 **/** 文件夹将文件解压缩到服务器上的某个位置:

安装 PlateSpin Migrate Prerequisites.ps1 安装 PlateSpin Migrate Prerequisites.bat readme.txt

**5** 运行 BAT 文件以执行 Install PlateSpin Migrate Prerequisites.ps1 PowerShell 脚 本。在 Explorer 浏览器中,右键单击 Install PlateSpin Migrate Prerequisites.bat 并选择打开。

PowerShell [脚本只会在您之前已为其激活](#page-7-1) Windows 许可证的受支持版 Microsoft Windows Server 操作系统上自动安装和配置先决软件。安装先决软件时,可能需要重引导将安装 PlateSpin Migrate 的主机服务器。根据需安装的先决软件的不同,可能需要访问因特网。

**6** 继续 安装 [PlateSpin Migrate](#page-19-0) 软件组件 (第 20 页)。

#### 要手动安装先决软件,请执行以下操作:

注释:由于这些软件组件的打包和分发会因受支持的 Windows Server 平台版本而异,因此安 装过程也会略有不同。请按所述安装和设置顺序对目标平台执行相应过程。

- **1** 以具有管理员特权的用户身份登录将安装 PlateSpin Migrate 的服务器。
- **2** 安装 Visual C++。

请参见安装 Visual C++ 2013 [以便通过批处理文件安装](#page-13-0) PlateSpin Migrate。

- **3** 安装 Windows Server 组件 ASP .NET、 IIS 和 .NET Framework:
	- 在 [Windows Server 2016](#page-13-2) 系统上安装必备软件

- 或 -

- ◆ 在 [Windows Server 2012 R2](#page-16-0) 系统上安装先决软件
- **4** (可选)启用符合 FIPS 的数据加密。 请参见启用对符合 FIPS [的数据加密算法的支持 \(可选\)。](#page-18-0)
- **5** 继续安装 [PlateSpin Migrate](#page-19-0) 软件组件 (第 20 页)。

## <span id="page-13-0"></span>安装 **Visual C++ 2013** 以便通过批处理文件安装 **PlateSpin Migrate**

在通过批处理文件安装 PlateSpin Migrate 服务器之前,必须在将安装 Migrate 的服务器上安装 Visual C++ 2013。要正确安装 PlateSpin Transformation Manager 使用的事件讯息交换服务,需 要用到此软件。 PlateSpinMigrateSetup-2018.11.0.*x*.exe 文件中包含了 Visual C++ 2013 的可重分发包。您也可以从 Microsoft 网站下载并安装该 Visual C++ 2013 包。

#### 要在将安装 **Migrate** 的服务器上安装 **VC++ 2013**,请执行以下操作:

- **1** 将 PlateSpinMigrateSetup-2018.11.0.*x*.exe 解压缩到目标 PlateSpin Migrate 服务器 主机上的某个位置。
- **2** 在文件浏览器中,浏览到 ..\Migrate-2018.11.0\PlateSpinImage\VCruntime-x64 文件夹。
- **3** 以管理员身份运行 vcredist\_x64.exe。

### <span id="page-13-1"></span>在主机服务器上安装 **SQL Server Native Client**

要将远程数据库实例与 Migrate 服务器搭配使用,必须在主机服务器上安装 Microsoft SQL Server Native Client。

- **1** 以具有管理员权限的用户身份登录主机服务器。
- **2** 要检查主机服务器上是否已安装 SQL Server Native Client,请运行 regedit 并找到以下 项:

Computer\HKEY\_LOCAL\_MACHINE\SOFTWARE\Microsoft\Microsoft SQL Server Native Client 11.0

**3** 如果未安装 [SQL Server Native Client](https://www.microsoft.com/en-us/download/details.aspx?id=50402),请从 Microsoft 下载网站下载 Microsoft SQL Server 2012 Native Client (https://www.microsoft.com/en-us/download/details.aspx?id=50402),然 后将其安装到主机服务器上。

## <span id="page-13-2"></span>在 **Windows Server 2016** 系统上安装必备软件

执行以下过程,在将安装 PlateSpin Migrate 服务器的 [Microsoft Windows Server 2016](#page-8-0) 服务器上 [安装先](#page-8-0)决软件。在开始之前,请确保您熟悉 PlateSpin [服务器的系统要求 \(第](#page-6-2) 7 页)和[服务器](#page-10-1) [安装的一般准则 \(第](#page-10-1) 11 页)。

#### 要安装所需的 **Microsoft** 软件组件,请执行以下操作:

- **1** 使用本地用户管理员 (LUA) 帐户登录到将安装 PlateSpin 服务器的主机。
- **2** 使用服务器管理器安装 PlateSpin 服务器所需的 Web 服务器 (IIS) 和其他软件:
	- **2a** 打开服务器管理器。选择开始 **> Windows** 管理工具 **>** 服务器管理器。
	- **2b** 在服务器管理器工具栏中,选择快速启动 **>** 配置此本地服务器 **>** 添加角色和功能。
	- **2c** 在 " 添加角色和功能 " 向导中,转到 " 安装类型 " 选项卡,然后继续执行向导中的步 骤:

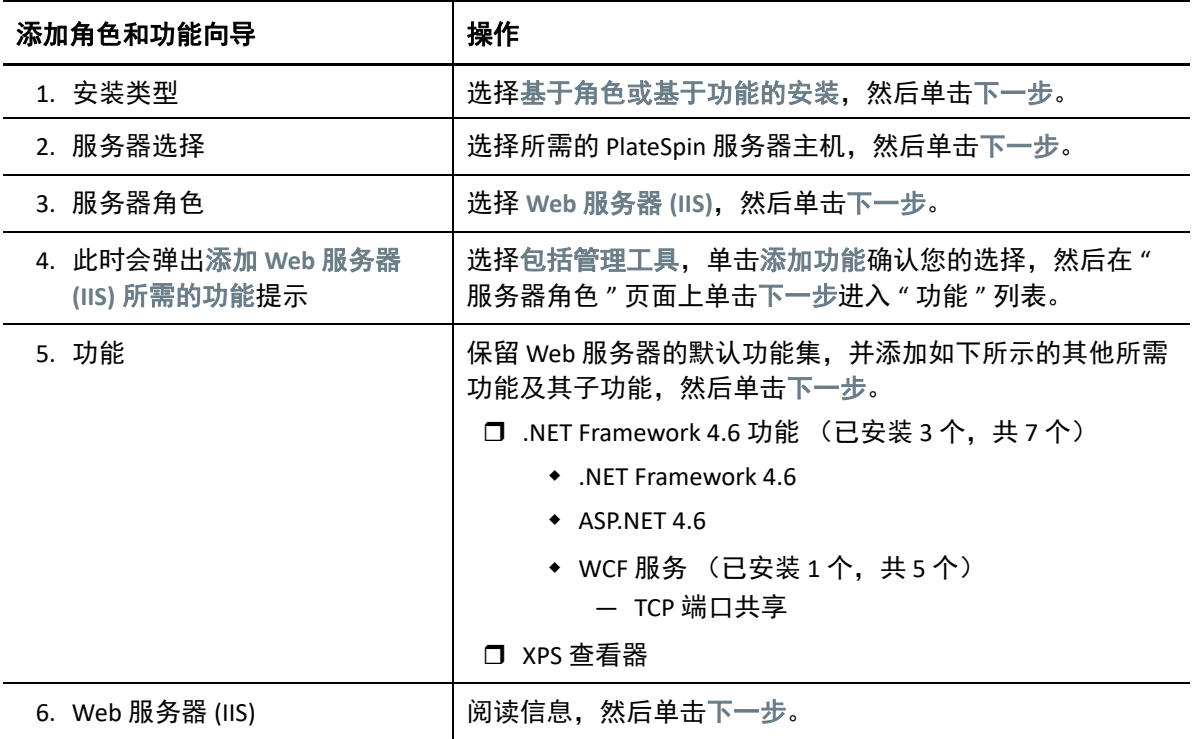

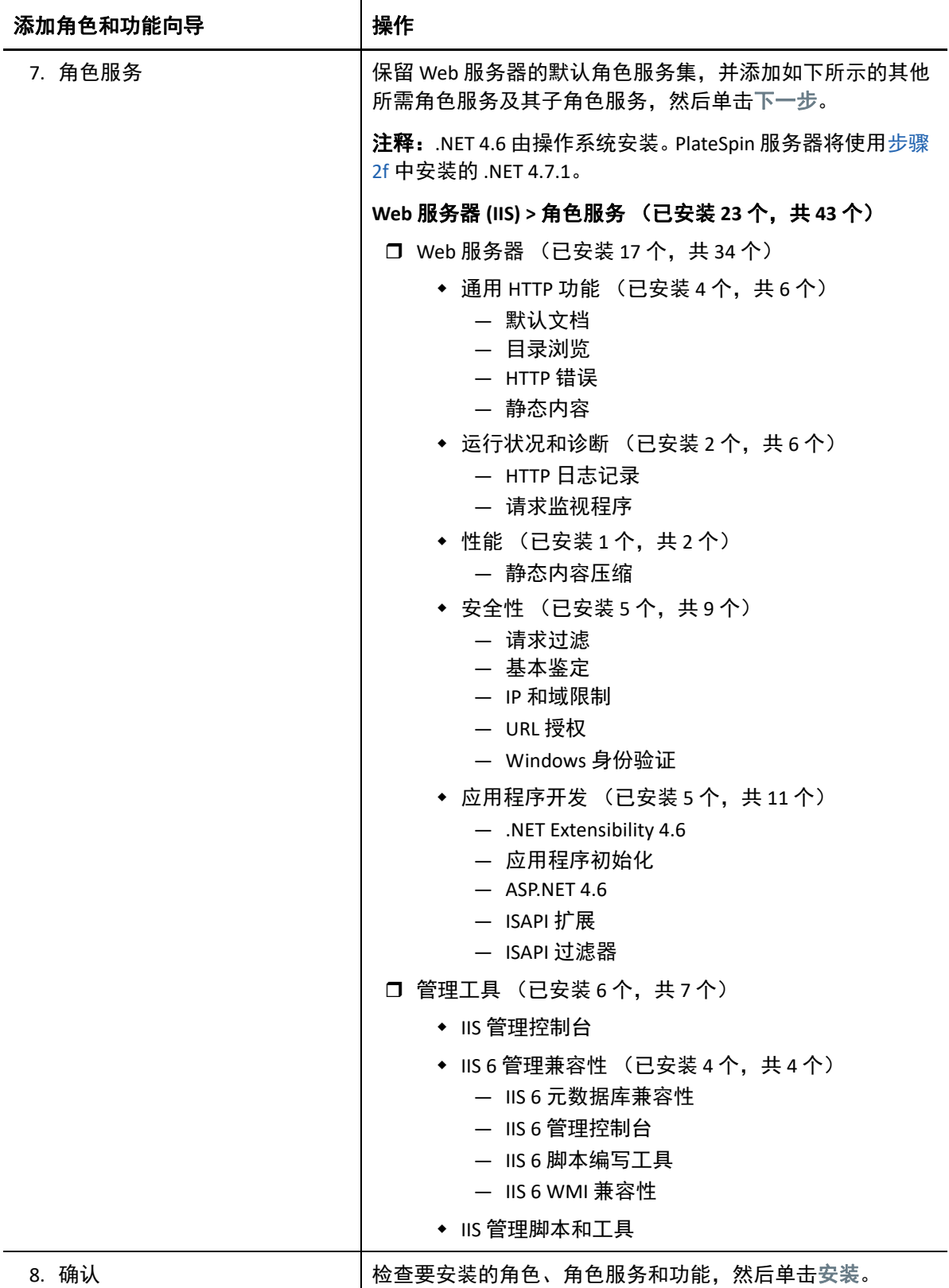

2d 等待安装完成, 然后关闭"添加角色和功能"向导。

- **2e** 退出服务器管理器。
- <span id="page-16-1"></span>**2f** 在所需的 PlateSpin [服务器主机上下载并安装](https://www.microsoft.com/en-us/download/details.aspx?id=56116) Microsoft .NET Framework 4.7.1 (https:// www.microsoft.com/en-us/download/details.aspx?id=56116)。

### <span id="page-16-0"></span>在 **Windows Server 2012 R2** 系统上安装先决软件

执行以下过程,在将安装 PlateSpin Migrate 服务器的 [Microsoft Windows Server 2012 R2](#page-8-0) 服务器 [上安装](#page-8-0)先决软件。在开始之前,请确保您熟悉 PlateSpin [服务器的系统要求 \(第](#page-6-2) 7 页)和[服务](#page-10-1) [器安装的一般准则 \(第](#page-10-1) 11 页)。

#### 要安装所需的 **Microsoft** 软件组件,请执行以下操作:

- **1** 使用本地用户管理员 (LUA) 帐户登录到将安装 PlateSpin 服务器的主机。
- **2** 使用服务器管理器安装 PlateSpin 服务器所需的 Web 服务器 (IIS) 和其他软件:
	- **2a** 打开服务器管理器。选择开始 **>** 所有程序 **>** 管理工具 **>** 服务器管理器。
	- **2b** 在服务器管理器工具栏中,选择管理 > 添加角色和功能。
	- **2c** 在 " 添加角色和功能 " 向导中,转到 " 安装类型 " 选项卡,然后继续执行向导中的步 骤:

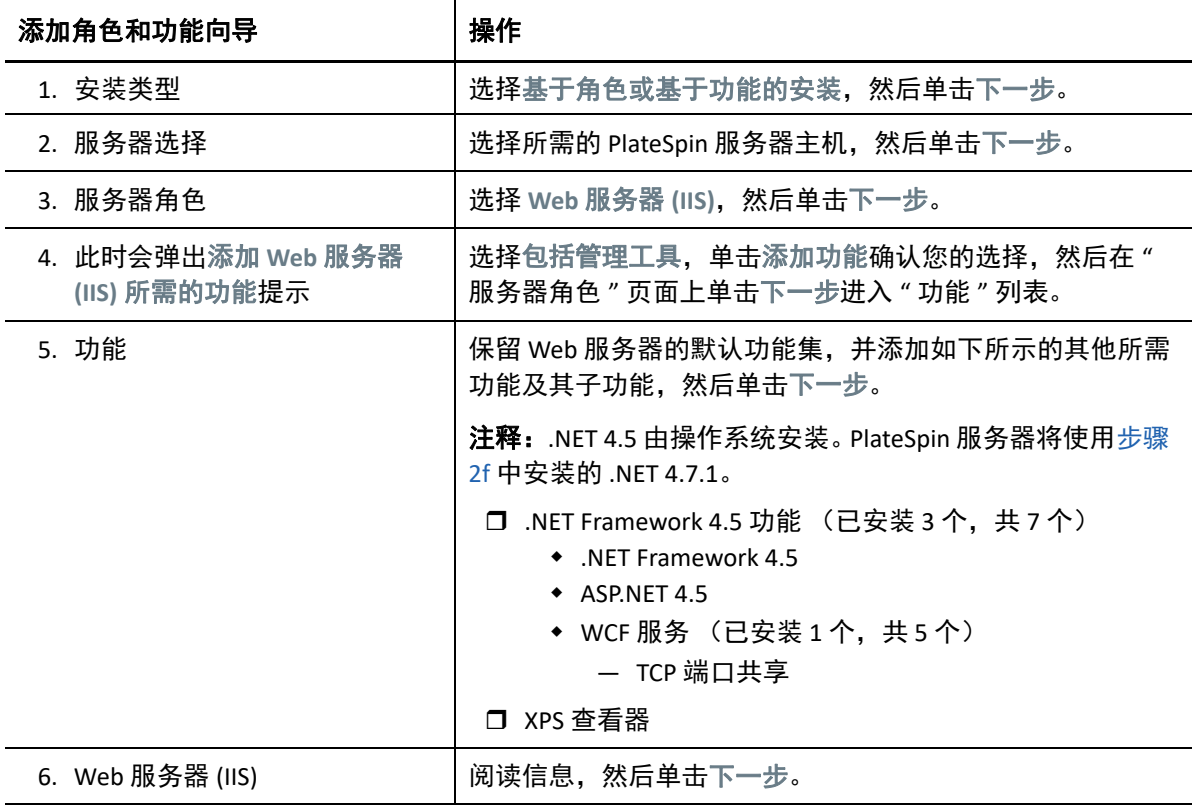

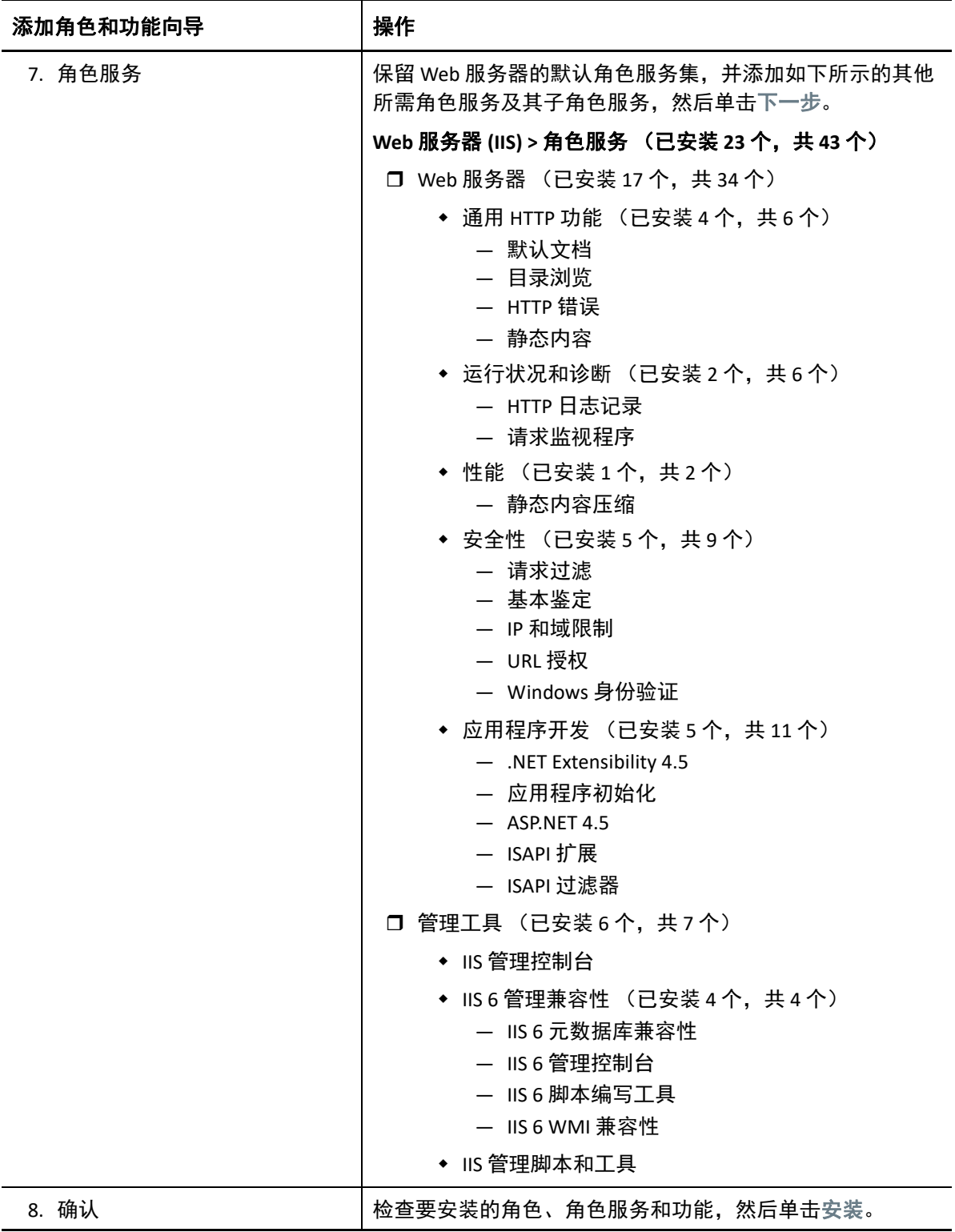

**2d** 等待安装完成,然后关闭 " 添加角色和功能 " 向导。

- **2e** 退出服务器管理器。
- <span id="page-18-1"></span>**2f** 在所需的 PlateSpin [服务器主机上下载并安装](https://www.microsoft.com/en-us/download/details.aspx?id=56116) Microsoft .NET Framework 4.7.1 (https:// www.microsoft.com/en-us/download/details.aspx?id=56116)。

### <span id="page-18-0"></span>启用对符合 **FIPS** 的数据加密算法的支持 (可选)

PlateSpin Migrate 支持符合 FIPS (*美国联邦信息处理标准*, 发行号 140-2)的数据加密算法。

如果要求符合 FIPS,则必须在安装 PlateSpin Server 之前在所需的 PlateSpin Server 主机上启用 该标准。这是因为只有当 PlateSpin Migrate 检测到工作负载的操作系统是以符合 FIPS 的模式 运行时,它才会以符合 FIPS 的模式运行。

注释: 符合 FIPS 的模式会影响性能, 最高可能会降低 30% 的数据传输率。

启用符合 FIPS 的算法:

- **1** 在 PlateSpin Migrate 主机本地安全策略的安全选项中启用符合 FIPS 的算法:
	- **1a** 运行 secpol.msc,浏览到本地策略 **>** 安全选项。
	- **1b** 启用系统加密法:将符合 **FIPS** 的算法用于加密安全选项。
- **2** 将 ASP.NET 配置为支持 FIPS:
	- **2a** 访问 PlateSpin Server 主机上的以下目录中的 machine.config 文件:
		- ..Windows\Microsoft.Net\Framework\vX.X.XXXXX\Config
	- **2b** 在 <system.web> 元素下添加以下内容:

<machineKey validationKey="AutoGenerate,IsolateApps" decryptionKey="AutoGenerate,IsolateApps" validation="3DES" decryption="3DES"/>

**3** 访问 PlateSpin 服务器主机上下列每个目录中的 web.config 文件,并在每个 web.config 文件的 <system.web> 元素下面添加下行:

<machineKey validationKey="AutoGenerate,IsolateApps" decryptionKey="AutoGenerate,IsolateApps" validation="3DES" decryption="3DES"/>

- *PlateSpin Migrate* 安装目录 \PlateSpin Forge\web\
- *PlateSpin Migrate* 安装目录 \Web\
- *PlateSpin Migrate* 安装目录 \ConfigurationEditor.Web\
- *PlateSpin Migrate* 安装目录 \Protection.WebServices\
- *PlateSpin Migrate* 安装目录 \OfxWeb\

## <span id="page-19-0"></span>安装 **PlateSpin Migrate** 软件组件

安装并配置先决软件后,您便已准备好安装和配置 PlateSpin Migrate 的软件组件了。

- <span id="page-19-2"></span>启动 [PlateSpin Migrate](#page-19-1) 安装起动器 (第 20 页)
- [安装数据库服务器 \(第](#page-20-0) 21 页)
- 安装 PlateSpin [服务器 \(第](#page-24-0) 25 页)
- <span id="page-19-3"></span>安装 [PlateSpin Migrate](#page-27-0) 客户端 (第 28 页)

## <span id="page-19-1"></span>启动 **PlateSpin Migrate** 安装起动器

要安装或升级产品,必须使用 PlateSpin Migrate 安装实用程序 (PlateSpinMigrateSetup-2018.11.0.*x*.exe)。它会抽取文件并打开 Migrate [组件的安装起动程序。该文件可从](https://www.microfocus.com/support-and-services/download/) Micro Focus 下载网站 (https://www.microfocus.com/support-and-services/download/) 取得。

- **1** [从](https://www.microfocus.com/support-and-services/download/) Micro Focus 下载 (https://www.microfocus.com/support-and-services/download/) 页面下 载 PlateSpinMigrateSetup-2018.11.0.*x*.exe 安装程序。将它复制到将安装 PlateSpin 服务器的主机上的某个可访问位置。
- **2** 以具有管理员权限的用户身份登录 PlateSpin 服务器主机。 确保以具有可执行安装或升级的足够权限的身份登录。请参见表 1-3" [安装前核对清单](#page-10-2) " [\(第](#page-10-2) 11 页[\)中的](#page-10-3)身份凭证指导。
- **3** 运行该安装程序,然后单击下一步起动先决条件检查实用程序。 先决条件检查会查询要安装 PlateSpin 服务器的主机。它会验证所有必要的软件是否都已 安装或启用。如果您发现任何警告或遗漏,需要先启用或安装必要软件,然后再继续安 装。
- **4** 单击下一步打开安装起动程序。 安装程序将提取所需的文件,并打开 " 安装起动程序 " 窗口。
- **5** 使用安装起动程序执行下列其中一项操作:

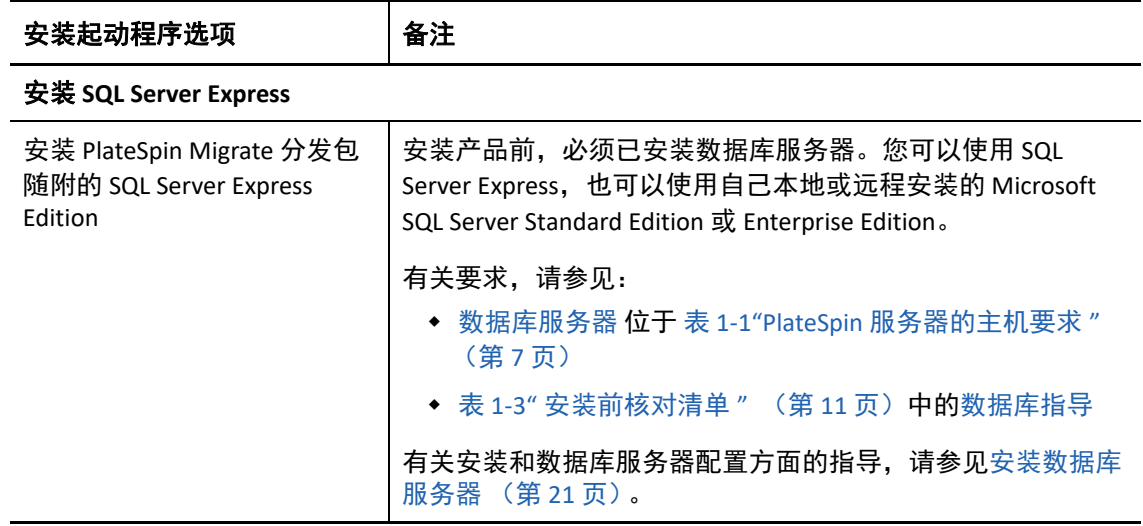

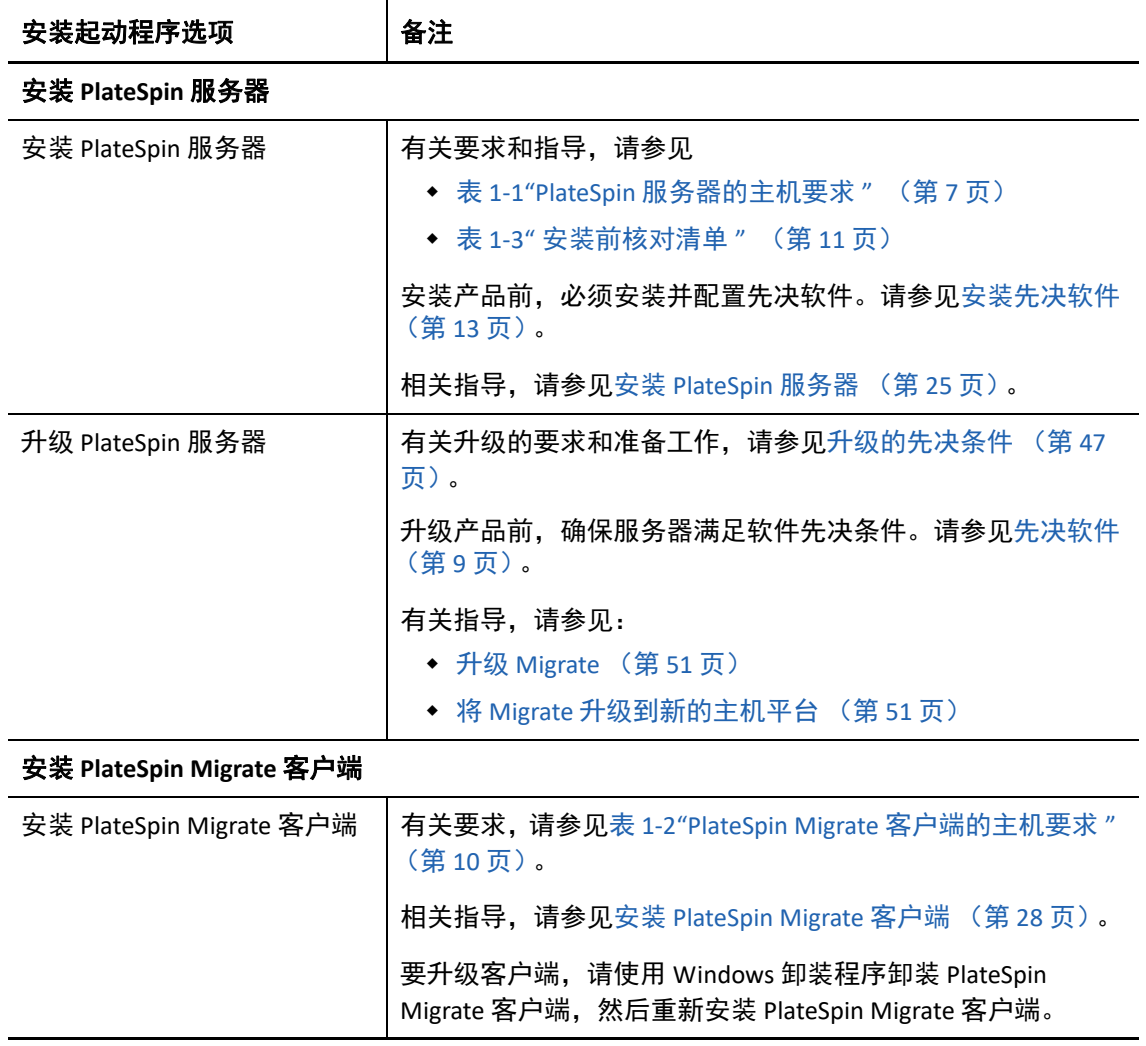

### <span id="page-20-2"></span><span id="page-20-0"></span>安装数据库服务器

安装产品前,必须设置数据库服务器并配置数据库实例。请参考表 [1-4](#page-20-1) 确定采用偏好的数据 库服务器部署需要执行哪些任务。

<span id="page-20-1"></span>表 *1-4 PlateSpin* 服务器的数据库服务器部署选项

| 位置                                          | 安装和配置                                                                                                    | 数据库连接和身份凭证                                                                                                    |
|---------------------------------------------|----------------------------------------------------------------------------------------------------|----------------------------------------------------------------------------------------------------|
| <b>Microsoft SQL Server Express Edition</b> |                                                                                                    |                                                                                                    |
| 本地<br>(默<br>认)                              | 在将安装 PlateSpin 的服务器上安装<br>SQL Server Express Edition。请参见安装<br>SQL Server Express Edition 数据库服务器<br>(第22页)。 | 系统提示您选择数据库连接时,接受本地<br>数据库服务器和数据库实例。<br>. \PLATESPINDB<br>使用 SQL 鉴定,并接受 " 登录 ID" 和 " 口令<br>" 中针对 SQL 系统管理员 (sa) 用户显示的默<br>认数据库身份凭证。 |

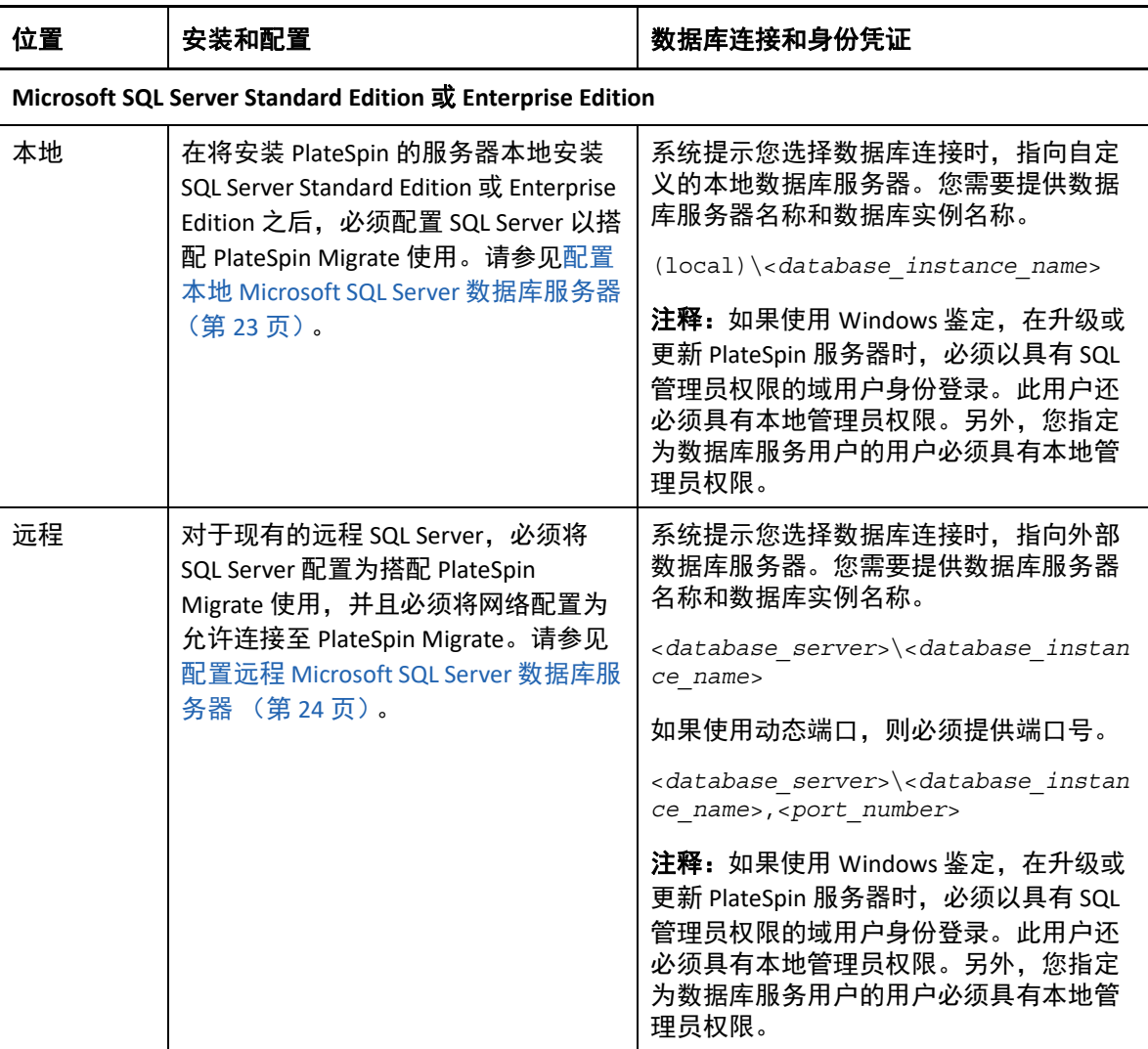

- 安装 [SQL Server Express Edition](#page-21-0) 数据库服务器 (第 22 页)
- 配置本地 [Microsoft SQL Server](#page-22-0) 数据库服务器 (第 23 页)
- 配置远程 [Microsoft SQL Server](#page-23-0) 数据库服务器 (第 24 页)

### <span id="page-21-0"></span>安装 **SQL Server Express Edition** 数据库服务器

[如果没有现有的](#page-7-0) Microsoft SQL Server 数据库服务器搭配 PlateSpin Migrate 使用,您可以安装 PlateSpin Migrate 软件分发包中随附的 Microsoft SQL Server 2017 Express Edition。 SQL Server Express 安装进程会设置 SQL 鉴定。

注释: 根据 Microsoft Developer Network 上的建议, 不能将 PlateSpin Migrate 随附的 Microsoft SQL Server Express Edition 安装在域控制器上。

#### 要安装 **Microsoft SQL Server Express**,请执行以下操作:

- **1** 以具有管理特权的用户身份登录 PlateSpin 服务器主机。 如果计算机是域计算机,您必须以属于域管理员组和本地管理员组成员的域用户身份登 录。
- **2** 在所需的数据库服务器主机上,启动安装起动程序。 请参见启动 [PlateSpin Migrate](#page-19-1) 安装起动器 (第 20 页)。
- **3** 单击安装 **SQL Server Express** 并遵照屏幕指导操作。

程序会安装运行 PlateSpin Migrate 所需的数据库服务器和数据库实例,还会生成 SQL 鉴定 所需的身份凭证。

注释:SQL 系统管理员用户 (sa) 的口令会在安装 Microsoft SQL Server Express Edition 期间 自动生成。在整个 PlateSpin Migrate 服务器安装过程中,请请保留默认的 sa 身份凭证。 完成安装并激活产品许可证之后,应该修改 SQL 管理员口令。请参见修改 [SQL Server](#page-31-0)  Express [系统管理员用户的口令 \(第](#page-31-0) 32 页)。

**4** 继续安装 PlateSpin [服务器 \(第](#page-24-0) 25 页)。

### <span id="page-22-0"></span>配置本地 **Microsoft SQL Server** 数据库服务器

如果将 Microsoft SQL Server Standard Edition 或 Enterprise Edition 安装在将安装 PlateSpin Migrate 的服务器上,则在安装产品之前,必须在 SQL Server 和您的环境中配置特定设置。

注释:如果使用此本地 SQL Server 数据库服务器来为环境中的其他应用程序提供服务, 可能 会对 PlateSpin Migrate 的性能产生负面影响。

#### 要在 **Migrate** 服务器主机上配置 **SQL Server**,请执行以下操作:

- **1** 确保数据库服务器运行受支持版本的 Microsoft SQL Server。请参[见数据库服务器 \(第](#page-7-0) 8 [页\)](#page-7-0)。
- **2** 务必配置一个专用的指定数据库实例来与将安装 PlateSpin Migrate 的服务器搭配使用。 在安装产品期间,您需要用到相应的数据库服务器名称和数据库实例名称。
- 3 (视情况而定, Windows 鉴定)在域环境中可对现有数据库服务器使用 Windows 鉴定。 如果您打算使用 Windows 鉴定来访问 Microsoft SQL Server 数据库,则必须在 Active Directory 中配置以下设置:
	- 必须将 Microsoft SQL Server 数据库服务器添加到域中。
	- 需要使用两个域用户帐户来完成 PlateSpin Migrate 安装。
		- 其中一个域用户已设置 **sysadmin** 角色:创建数据库、表和其他纲要对象时, 需要使用这个具有 SQL 管理员权限的用户。
		- **PlateSpin** 服务用户:该服务用户可以是域中特权较低的域用户。但是,该服务 用户必须是 PlateSpin Migrate 服务器上的本地管理员,并且在安装开始前就应该 已具备该许可权限。

注释:如果 Windows 用户的口令发生更改,则您必须更新 PlateSpin 服务用户和 IIS 应用程序池的口令。请考虑使用口令永不失效的 Windows 用户,以免出现这 种情况。

注释: 如果使用 Windows 鉴定, 在升级或更新 PlateSpin 服务器时, 必须以具有 SQL 管理 员权限的域用户身份登录。此用户还必须具有本地管理员权限。另外,您指定为数据库 服务用户的用户必须具有本地管理员权限。

**4** 继续 安装 PlateSpin [服务器 \(第](#page-24-0) 25 页)。

### <span id="page-23-0"></span>配置远程 **Microsoft SQL Server** 数据库服务器

如果使用远程 Microsoft SQL Server 数据库服务器,则在安装产品前必须在环境中配置特定设 置。这些设置将允许在 SQL Server 和 PlateSpin 服务器之间建立远程连接。

注释:可以使用同一台远程 Microsoft SQL Server 数据库服务器来托管多个 PlateSpin Protect 和 PlateSpin Migrate 服务器的数据库实例。每个数据库实例必须具有唯一的名称,并已根据其关 联的 PlateSpin 服务器进行了单独的配置。

#### 要准备好现有的远程 **SQL Server**,请执行以下操作:

- **1** 确保数据库服务器运行受支持版本的 Microsoft SQL Server。请参[见数据库服务器 \(第](#page-7-0) 8 [页\)](#page-7-0)。
- **2** 务必配置一个专用的指定数据库实例来与将安装 PlateSpin Migrate 的服务器搭配使用。 在安装产品期间,您需要用到相应的数据库服务器名称和数据库实例名称。
- **3** 确保将 Microsoft SQL Server 配置为允许 TCP/IP 连接和命名管道连接。
- 4 (视情况而定, Windows 鉴定)在域环境中可对现有数据库服务器使用 Windows 鉴定。 如果您打算使用 Windows 鉴定来访问 Microsoft SQL Server 数据库,则必须在 Active Directory 中配置以下设置:
	- 必须将 Microsoft SQL Server 数据库服务器添加到域中。
	- 需要使用两个域用户帐户来完成 PlateSpin Migrate 安装。
		- 其中一个域用户已设置 **sysadmin** 角色:创建数据库、表和其他纲要对象时, 需要使用这个具有 SQL 管理员权限的用户。
		- **PlateSpin** 服务用户:该服务用户可以是域中特权较低的域用户。但是,该服务 用户必须是 PlateSpin Migrate 服务器上的本地管理员,并且在安装开始前就应该 已具备该许可权限。

注释: 如果 Windows 用户的口令发生更改, 则您必须更新 PlateSpin 服务用户和 IIS 应用程序池的口令。请考虑使用口令永不失效的 Windows 用户,以免出现这 种情况。

注释:如果使用 Windows 鉴定,在升级或更新 PlateSpin 服务器时,必须以具有 SQL 管理 员权限的域用户身份登录。此用户还必须具有本地管理员权限。另外,您指定为数据库 服务用户的用户必须具有本地管理员权限。

- **5** 在防火墙上打开以下端口,以支持向远程 SQL Server 进行鉴定:
	- 端口 **49152-65535/TCP**:允许 LSA、 SAM、 Netlogon 的 RPC 通讯。
	- 端口 **1433/TCP**:允许 Microsoft SQL Server 的通讯。
	- ◆ 自定义端口:如果要将 SQL Server 配置为使用自定义 TCP 端口,则必须在防火墙上 打开该端口。

注释:如果不使用动态端口,则必须在数据库服务器字段中指定专用端口。

- 6 (视情况而定)如果要为 PlateSpin Migrate 使用专用端口, 则必须在防火墙上打开这些端 口:
	- **6a** 在数据库服务器上,确定需要打开哪些端口:
		- **6a1** 在 SQL Server 配置管理器中,展开 "SQL Server 网络配置 ",选择 **<your-databaseinstance-name>** 的协议,然后右键单击 **TCP/IP** 并选择属性。
		- **6a2** 在 "TCP/IP 属性 " 对话框中,选择 **IP** 地址选项卡。
		- **6a3** 在 **IPAll** 下的 **TCP** 动态端口 (对于动态端口)或 **TCP** 端口 (对于静态端口)中, 将会显示指定的 SQL Server 数据库实例所使用的端口。如果 **TCP** 端口或 **TCP** 动态 端口设置为任何非 0 值,请在防火墙上打开指定的端口。您需要使用这些端口 来连接 SQL Server。

例如,如果 **TCP** 动态端口字段设置为 60664, **TCP** 端口字段设置为 1555,那么, 您必须在 SQL Server 上的防火墙规则中启用端口 60664 和 1555。

**6b** 在防火墙上打开端口。

注释:如果为动态端口设置了值,当您在安装或升级过程中单击浏览时, SQL 服务器列 表中可能不会显示您的服务器。在这种情况下,您必须在 PlateSpin Migrate 安装程序的数 据库服务器输入字段中手动指定该服务器。

例如. 如果服务器名称为 MYSQLSERVER, 数据库实例名称为 PLATESPINDB, 为动态端口 设置的专用端口为 60664,请键入以下文本,然后选择所需的鉴定类型:

MYSQLSERVER\PLATESPINDB,60664

<span id="page-24-1"></span>必须在防火墙上打开该端口。

**7** 继续 安装 PlateSpin [服务器 \(第](#page-24-0) 25 页)。

### <span id="page-24-0"></span>安装 **PlateSpin** 服务器

- **1** 在安装 PlateSpin 服务器之前,必须确保满足以下要求:
	- PlateSpin 服务器主机满足最低系统要求。请参见 PlateSpin [服务器的系统要求 \(第](#page-6-2) 7 [页\)](#page-6-2)。
- PlateSpin 服务器主机已安装必需的先决条件软件。请参[见安装先决软件 \(第](#page-12-0) 13 [页\)](#page-12-0)。
- ◆ 有可用的数据库服务器,并且其上有 PlateSpin Migrate 的专用数据库实例。请参见[安](#page-20-0) [装数据库服务器 \(第](#page-20-0) 21 页)。
- **2** 以具有管理权限的用户身份登录 PlateSpin 服务器主机。

如果服务器是域计算机,您必须以属于域管理员组和本地管理员组成员的域用户身份登 录。

如果对 SQL Server Standard Edition 或 Enterprise Edition 数据库服务器使用 Windows 鉴定, 则必须以具有 SQL 管理员权限的域用户身份登录。此用户还必须具有本地管理员权限。 此外,您为 SQL Server 身份凭证指定的服务用户必须具有本地管理员权限。

**3** 在 PlateSpin 服务器主机上,起动安装起动程序。

请参见启动 [PlateSpin Migrate](#page-19-1) 安装起动器 (第 20 页)。

- **4** 单击安装 **PlateSpin** 服务器并遵照屏幕指导操作。
- **5** 阅读软件许可证协议,选择我接受许可证协议中的条款选项,然后单击下一步。 必须先接受软件许可协议才能安装产品。
- **6** 指定临时安装文件的位置,然后单击下一步。
- 7 (数据库服务器, Windows 鉴定) 如果对现有的数据库服务器 (即您正在使用的服务 器,而不是 SQL Server Express Edition)使用 Windows 鉴定,请配置数据库连接,并提供 数据库管理员和数据库服务用户的相应身份凭证。

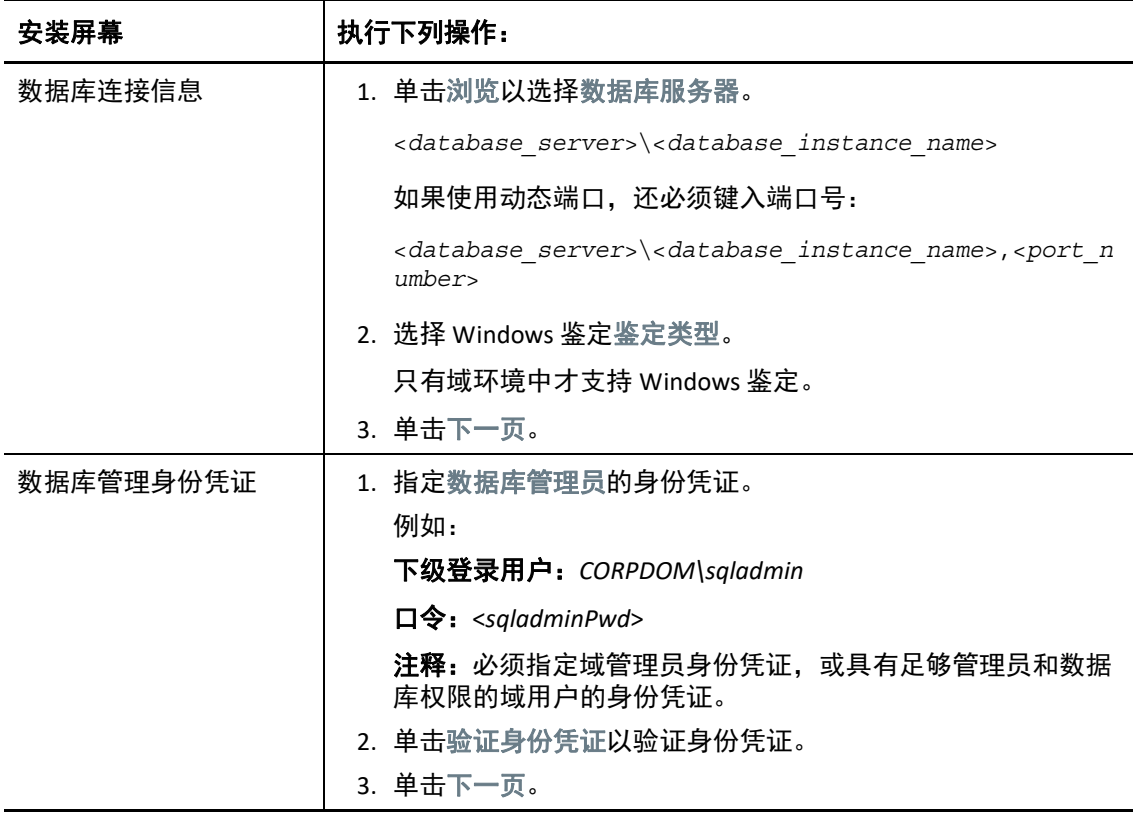

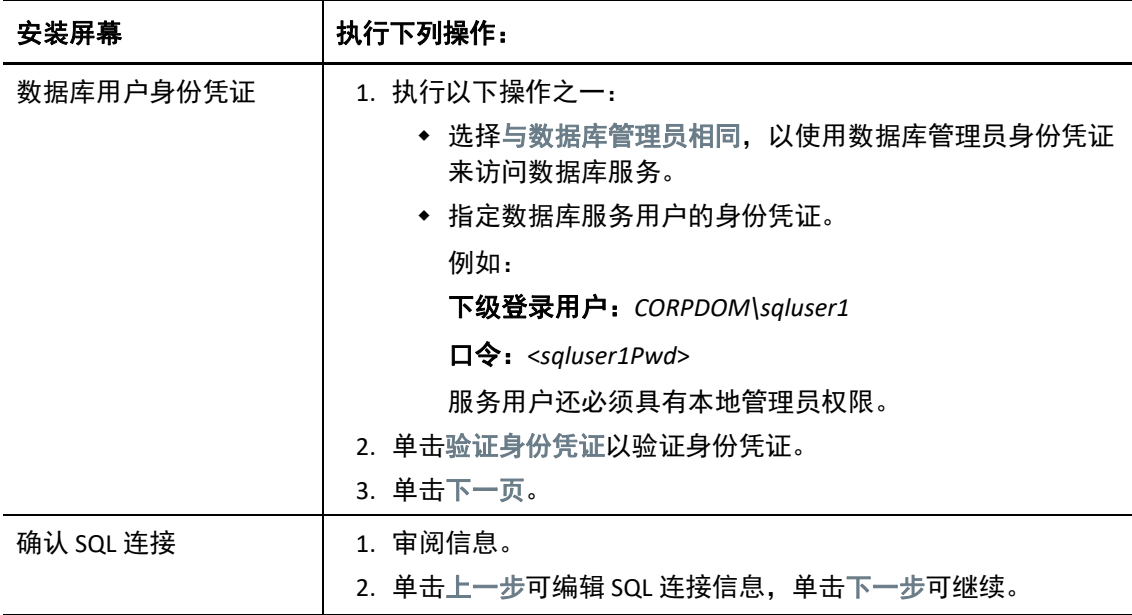

8 (数据库服务器, SQL 鉴定)如果对数据库服务器使用 SQL 鉴定,请配置数据库连接, 并 提供数据库管理员的相应身份凭证。

如果要使用 PlateSpin Migrate 中随附的 Microsoft SQL Server Express Edition 数据库服务器, 请使用此选项。安装进程会自动为 SQL 系统管理员用户 (sa) 生成口令,并在安装期间使 用该口令。

注释:当您完成 PlateSpin 服务器安装并激活许可证之后,应该设置一个自定义口令。请 参见修改 SQL Server Express [系统管理员用户的口令 \(第](#page-31-0) 32 页)。

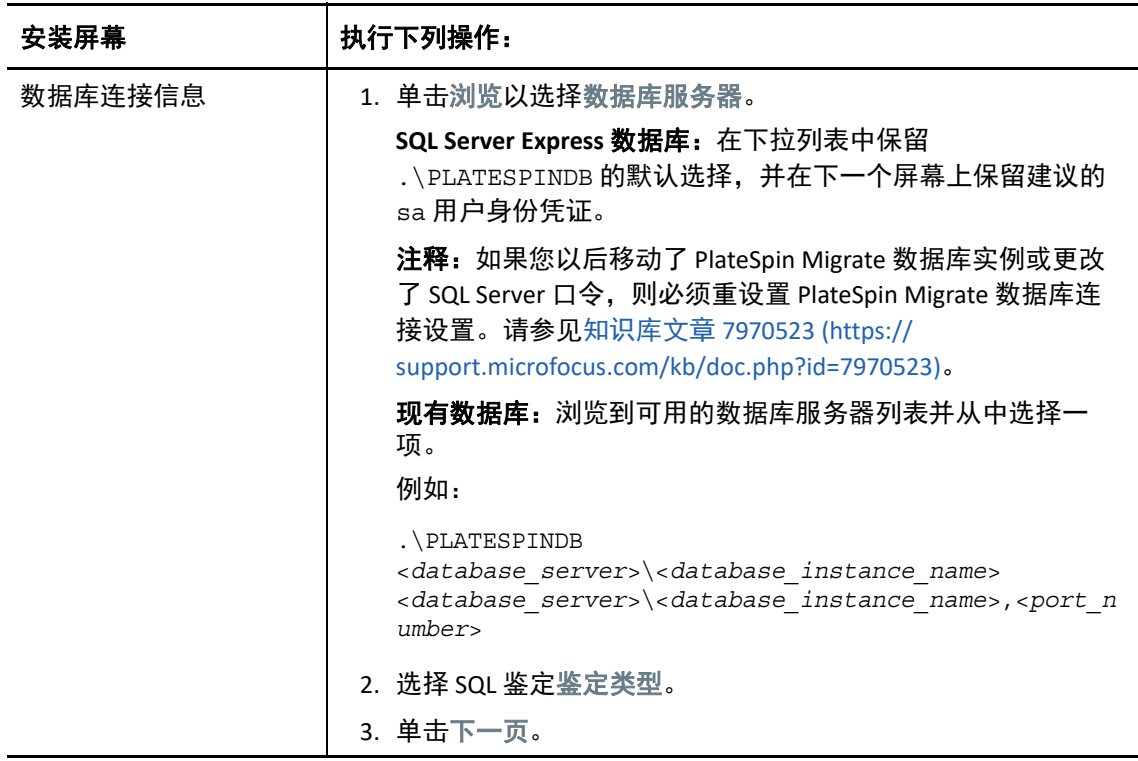

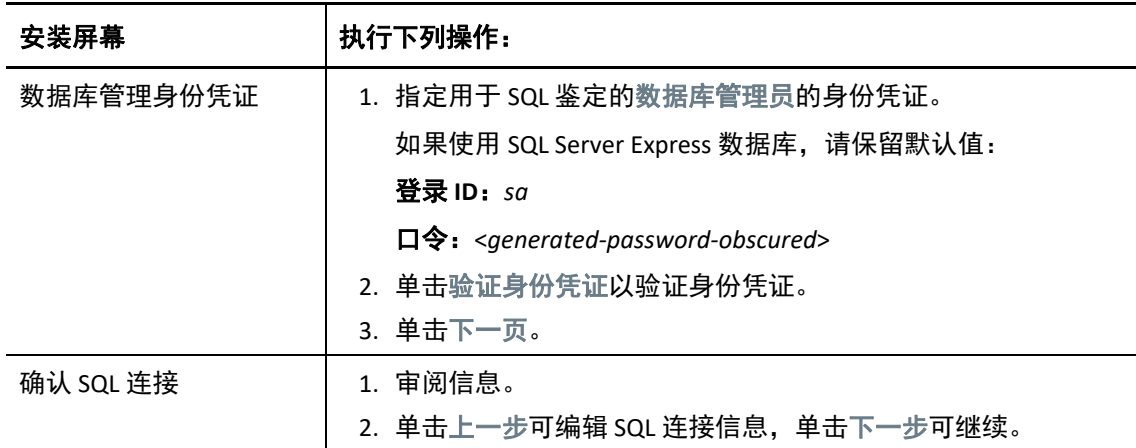

- **9** 指定并验证数据库服务器的身份凭证之后,单击下一步。
- 10 在 "IIS 配置"屏幕上, 指定您要允许 HTTP 连接还是 HTTPS 连接。要允许不安全的连接 (HTTP),请选择允许不安全的连接 **(HTTP)** 选项。 如果您的 IIS 服务器具有已签名的 SSL 证书, 则通讯协议将默认为 HTTPS。您的浏览器可

能会显示不可信的连接警告讯息。有关如何继续的信息,请参见特定于您的浏览器的文 档。

11 单击下一步,校验安装设置,然后单击安装并遵照屏幕提示操作。

注释: PlateSpin Migrate 服务器安装过程可能需要几分钟时间才能完成。

**12** (可选)选择启动 **Migrate Web** 客户端,以在安装完成后立即启动 PlateSpin Migrate Web 客户端。

<span id="page-27-2"></span>可以使用 PlateSpin Migrate Web 界面来激活许可证。有关详细信息,请参见 《*PlateSpin Migrate 2018.11* 用户指南》中的 " 使用 Web 界面激活许可证 "。

**13** (可选)继续执行安装 [PlateSpin Migrate](#page-27-0) 客户端 (第 28 页)。

### <span id="page-27-0"></span>安装 **PlateSpin Migrate** 客户端

用于安装 PlateSpin Migrate 客户端的选项有两个:

- [从安装起动器中安装客户端 \(第](#page-27-1) 28 页)
- 从 PlateSpin [服务器下载客户端 \(第](#page-28-1) 29 页)
- [启动客户端并激活许可证 \(第](#page-28-2) 29 页)

### <span id="page-27-1"></span>从安装起动器中安装客户端

使用此选项会在完成 PlateSpin 服务器安装之后,立即在该服务器所在的同一个主机上安装客 户端。

**1** 完成服务器安装。

请参见安装 PlateSpin [服务器 \(第](#page-24-0) 25 页)。

**2** 在 " 安装起动器 " 窗口中,单击安装 **PlateSpin** 客户端,然后按照屏幕指导操作。 安装程序会安装并配置 PlateSpin Migrate 客户端,为它做好运行前的准备。

### <span id="page-28-1"></span>从 **PlateSpin** 服务器下载客户端

使用此选项,您可在完成服务器安装之后,随时使用 Web 浏览器在远程主机上安装客户端。

- **1** 完成 PlateSpin 服务器安装。 请参见安装 PlateSpin [服务器 \(第](#page-24-0) 25 页)。
- **2** 确保您要作为 PlateSpin Migrate 服务器的主机满足最低系统要求。 请参见 PlateSpin Migrate [客户端的系统要求 \(第](#page-9-0) 10 页)。
- **3** 在您要作为 PlateSpin Migrate 客户端的主机上,打开 Web 浏览器并导航到以下 URL: http://<*server\_host*>/platespinmigrate

请使用 PlateSpin 服务器主机的实际名称或 IP 地址取代*服务器主机*。如果 PlateSpin 服务器 安装在本地计算机上,请用 localhost 取代*服务器主机*。如果启用了 SSL,请在 URL 中 使用 https 协议。

浏览器会装载 PlateSpin 服务器的主页。

4 单击 PlateSpin Migrate 客户端下载链接, 下载 PlateSpin Migrate 客户端软件, 然后按照屏 幕指导进行安装。

### <span id="page-28-2"></span>启动客户端并激活许可证

要启动客户端,请单击开始 > 程序 > **PlateSpin Migrate** > **PlateSpin Migrate** 客户端。第一次安装 并起动 PlateSpin Migrate 客户端时,许可证向导将会打开,并提示您激活您的软件副本。如 需许可产品方面的帮助,请参见 《*PlateSpin Migrate 2018.11* 用户指南》中的 "PlateSpin Migrate 产品许可 "。

您也可以使用 PlateSpin Migrate Web 界面来激活许可证。有关详细信息,请参见 《*PlateSpin Migrate 2018.11* 用户指南》中的 " 使用 Web 界面激活许可证 "。

## <span id="page-28-0"></span>使用批文件安装 **PlateSpin Migrate** 软件组件

要使用无提示模式安装 PlateSpin Migrate 软件组件,请执行以下操作:

- **1** [从](https://www.microfocus.com/support-and-services/download/) Micro Focus 下载 (https://www.microfocus.com/support-and-services/download/) 页面下 载 PlateSpinMigrateSetup-2018.11.0.*x*.exe 安装程序,并将其保存在目标 PlateSpin 服务器主机上,您应该已在该主机上安装并配置了必要的操作系统和应用程序。请参见 [安装先决软件 \(第](#page-12-0) 13 页)。
- **2** 双击 PlateSpinMigrateSetup-2018.11.0.*x*.exe,并将内容提取到您的首选文件夹, 例如 C:\Install\。

重要:请勿将 .exe 文件的内容提取到默认文件夹。

**3** 提取文件后,单击取消退出安装向导。

- **4** 根据您需要的安装类型,复制以下其中一个脚本并粘贴到批文件中,然后在修改安装路 径 (如适用)后执行该批文件。
	- 对于本地 **Microsoft SQL Server Express Edition** 数据库:

```
C:\Migrate-2018.11.0\PlateSpinImage\ServerInstall\setup.exe /s /v/
qn /v"/l*v c:\install.log" ^
```
/v"DBINSTALLTYPE=customerinstall" ^

/v"IS SQLSERVER SERVER=(local)\PLATESPINDB" ^

/v"IS\_SQLSERVER\_USERNAME= domain\*sqladminUser* " ^

/v"IS\_SQLSERVER\_USER\_USERNAME= domain\*sqlServiceUser* " ^

/v"IS\_SQLSERVER\_PASSWORD=*sqlauthenticationpwd*"

#### 对于远程 **Microsoft SQL Server Express** 数据库:

```
C:\Migrate-2018.11.0\PlateSpinImage\ServerInstall\setup.exe /s /v/
qn /v"/l*v c:\install.log" ^
```
/v"INSTALLDIR=c:\Migrate" ^

/v"DBINSTALLTYPE=remotedb" ^

/v"IS SQLSERVER SERVER=BM7W2K12SQL\BM8INSTANCE,59977" ^

/v"IS SQLSERVER AUTHENTICATION=0" ^

/v"IS SQLSERVER USERNAME= domain\sqladminUser " ^

/v"IS SQLSERVER USER USERNAME= domain\sqlServiceUser " ^

/v"IS\_SQLSERVER\_USER\_PASSWORD=sqlauthenticationpwd"

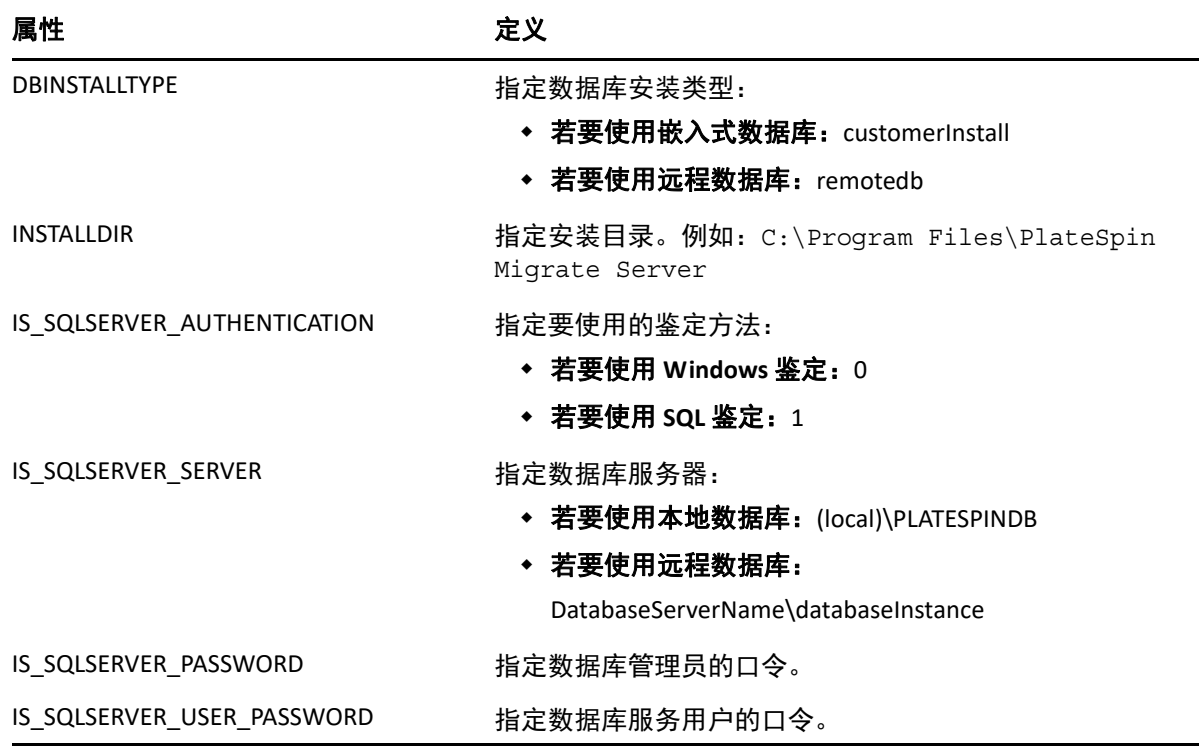

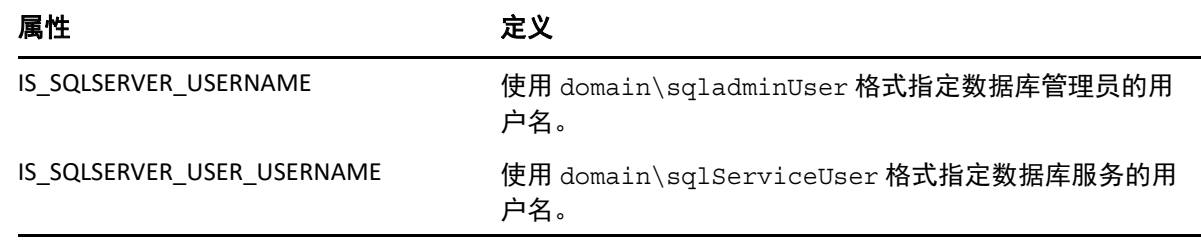

## <span id="page-30-0"></span>安装后任务

- **1** (可选,建议执行此操作)为 SQL 系统管理员用户 (sa) 设置安全的自定义口令。 请参见修改 SQL Server Express [系统管理员用户的口令 \(第](#page-31-0) 32 页)。
- 2 (可选)将 Migrate 服务器和源工作负载配置为仅使用 TLS 1.2 协议进行连接。
	- **2a** 对 PlateSpin Migrate 服务器主机上的 Windows 操作系统禁用 TLS 1.0 和 1.1 协议。 请参见为 Migrate 主机配置 TLS [协议 \(第](#page-32-0) 33 页)。
	- **2b** 将源工作负载配置为使用 TLS 1.2 进行连接。

请参见 《*PlateSpin Migrate 2018.11* 用户指南》中的 " 配置使用 TLS 1.2 进行连接的源 工作负载 "。

**3** 配置用于检查 Migrate 软件更新的自选设置。 请参见 [检查软件更新 \(第](#page-30-1) 31 页)。

## <span id="page-30-1"></span>检查软件更新

PlateSpin Migrate 客户端启动时会自动检查产品的当前版本,并在 " 更新可用性 " 对话框中显 示所有可用的更新。

要禁止系统每次都自动检查更新,请执行以下操作:

- 1 在 " 更新可用性 " 对话框中, 选择启动时不检查更新选项。
- **2** 单击确定。
- 要重新启用自动检查软件更新功能,请执行以下操作:
	- **1** 在 PlateSpin Migrate 客户端中,单击工具 **>** 选项。
	- **2** 在一般选项卡中,选择恢复默认值。
	- **3** 单击确定。

要手动检查版本更新,请执行以下操作:

**1** 在 PlateSpin Migrate 客户端中,单击帮助 **>** 检查更新。

系统会检查产品当前的版本,如果有更新可用将会显示它们。要下载特定的软件更新或 热修复,请使用提供的 URL。

## <span id="page-31-0"></span>修改 **SQL Server Express** 系统管理员用户的口令

<span id="page-31-1"></span>如果您安装了 Microsoft SQL Server Express Edition,安装进程会自动为 SQL 系统管理员用户 (sa) 生成口令。您可以使用自己的 Windows 管理员身份凭证和 SQL 管理工具来修改该口令, 而无需知道生成的口令是什么。

注释:为了提高安全性,强烈建议您在完成 PlateSpin 服务器安装并激活产品的许可证后,修 改 sa 身份凭证的口令。为 sa 用户设置自定义口令后,在将来升级 PlateSpin 服务器软件时, 您必须能够提供该口令。

SQL Server Express 软件中随附了 Microsoft SQLCMD (sqlcmd) 实用程序。您可以使用此工具来 修改 SQL Server Express 数据库引擎的 SQL 系统管理员口令。更改口令后,必须对 PlateSpin 服 务器更新该信息,并重启动 PlateSpin 服务器服务。

#### 要更改 **SQL Server Express sa** 用户口令,请执行以下操作:

- **1** 以本地管理员用户身份登录 PlateSpin 服务器主机。
- **2** 起动管理员命令提示符。
- **3** 修改 SQL 系统管理员口令。输入

```
sqlcmd -S .\PlateSpinDB -E -Q "ALTER LOGIN sa WITH PASSWORD = 
'${NewPassword}'"
```
此 SQLCMD 语法会执行 -Q 选项后面的查询,然后退出 SQLCMD 实用程序。

注释:如果您将 SQL Server Express 安装在了另一台服务器上,请在该主机上运行此命 令。

此命令使用 ALTER LOGIN [语法,而不是](https://docs.microsoft.com/en-us/sql/relational-databases/system-stored-procedures/sp-password-transact-sql) Microsoft 在 sp\_password (Transact-SQL) 文档中建 议的 sp\_password 存储过程。

有关 SQLCMD 的语法和命令的信息,请参见 Microsoft 网站上的 *[S](https://docs.microsoft.com/en-us/sql/tools/sqlcmd-utility)QLCMD* 实用程序。

**4** 向 PlateSpin 更新 SQL 系统管理员用户的新口令。输入

```
%PROGRAM FILES%\"PlateSpin Migrate 
Server"\bin\PlateSpin.UpdateConnectionString.exe /
instance=.\PlateSpinDB /username=sa /password=${NewPassword}
```
**5** 重启动 PlateSpin 服务器服务。输入

```
%PROGRAM FILES%\PlateSpin Migrate 
Server\bin\RestartPlateSpinServer\RestartPlateSpinServer.exe
```
## <span id="page-32-0"></span>为 **Migrate** 主机配置 **TLS** 协议

<span id="page-32-1"></span>PlateSpin Migrate [服务器支持根据其主机操作系统上启用的协议,使用传输层安全协议](https://docs.microsoft.com/en-us/windows-server/security/tls/tls-registry-settings) (TLS) 1.0、TLS 1.1 或 TLS 1.2 进行连接。建议您在 Migrate 服务器主机上的 Windows 注册表设置中启 用 TLS 1.2 [协议。有关指导,请参见](https://docs.microsoft.com/en-us/windows-server/security/tls/tls-registry-settings) Microsoft 文档库中 《Transport Laver Security (TLS) Registry Settings》(传输层安全协议 (TLS) 注册表设置) (https://docs.microsoft.com/en-us/windowsserver/security/tls/tls-registry-settings) [中的](https://docs.microsoft.com/en-us/windows-server/security/tls/tls-registry-settings#tls-12) "TLS 1.2"。

注释: 对于云市场中提供的 PlateSpin Migrate 服务器映像, 默认已在 Migrate 服务器主机上启 用 TLS 1.2。请参见 TLS [协议 \(第](#page-37-3) 38 页)。

Migrate 服务器主机上的 TLS 设置必须允许适合源工作负载的连接。与之相反,每个源工作负 载操作系统上的 TLS 设置及安装的 .NET Framework 版本必须允许的连接则为:适合通过您为 Migrate 服务器主机操作系统启用的 TLS 协议建立的连接。

您在 Migrate 服务器主机操作系统上启用的 TLS 协议决定源工作负载可用于连接的 TLS 协议。 允许 TLS 1.0 或 TLS 1.1 可让您迁移装有不支持或默认不支持 TLS 1.2 的较旧操作系统的源工作 负载。例如:

- Windows Server 2003 和 2008 不支持 TLS 1.2。
- ◆ Windows Server 2008 R2 支持 TLS 1.2, 但默认会禁用该协议。要让源工作负载使用 TLS 1.2 连接到 Migrate 服务器,您必须在源工作负载上针对该操作系统启用 TLS 1.2。
- ◆ Microsoft .NET 3.5 默认不支持 TLS 1.2。您必须在源工作负载上执行以下其中一项操作, 以允许使用 TLS 1.2 建立连接:
	- 应用 Microsoft 增补程序。
		- 或 -
	- 安装 Microsoft .NET 4。 *x*.

要允许在源工作负载上使用 TLS 1.2 协议建立连接,您可能需要在该工作负载上安装操作系统 增补程序和 Microsoft .NET Framework,并修改其 Windows 注册表设置。有关在源 Windows 工 作负载上启用 TLS 1.2 的信息,请参见《*PlateSpin Migrate 2018.11* 用户指南》中的 " 配置使用 TLS 1.2 进行连接的源工作负载 "。

您可以选择性地对 Migrate 服务器主机上的操作系统禁用 TLS 1.0 和 TLS 1.1 协议。该注册表设 置可用于 Migrate 客户端主机和支持 TLS 1.2 的源工作负载。有关针对 Windows 操作系统禁用 TLS 1.0 和 1.1 协议的信息,请参见 Microsoft 文档库中 《*Transport Layer Security (TLS) Registry Settings*》(传输层安全协议 *(TLS)* 注册表设置) (https://docs.microsoft.com/en-us/windowsserver/security/tls/tls-registry-settings) [中的](https://docs.microsoft.com/en-us/windows-server/security/tls/tls-registry-settings#tls-10) "TLS 1.0" [和](https://docs.microsoft.com/en-us/windows-server/security/tls/tls-registry-settings#tls-11) "TLS 1.1"。

重要: 禁用 TLS 1.0 会阻止不支持 TLS 1.2 的操作系统进行迁移。

## <span id="page-33-0"></span>**PlateSpin** 主机的安全性最佳实践

作为安全性最佳实践,您应该将用于解决安全性漏洞的增补程序应用到 PlateSpin Migrate 服 务器主机和 PlateSpin Migrate 客户端主机, 如同您会对企业中的其他 Windows 服务器所做的 那样。

Micro Focus 知道 CVE 2017-5715、 2017-5753 和 2017-5754 中所述的旁路分析漏洞 (称为 Meltdown 和 Spectre),已对云中的 PlateSpin 服务器映像运用最新的建议措施。

我们强烈建议您根据 Microsoft 的建议,持续对 PlateSpin 服务器主机和 PlateSpin Migrate 客户 端主机的 Windows 操作系统应用安全性更新来应对此类威胁。相关信息,请参见供应商文 档。请参见 Microsoft 支持网站上的保护您的 *Windows* 设备免受 *Spectre* 和 *Meltdown* (https:// support.microsoft.com/en-us/help/4073757/protect-your-windows-devices-against-spectremeltdown)。

## <span id="page-34-0"></span>2 <sup>2</sup> 在云中部署 **PlateSpin Migrate** 服务器

<span id="page-34-3"></span>您可以在 Amazon Web Services EC2 云或 Microsoft Azure 云中部署 PlateSpin Migrate 服务器。当 没有可用的站点到站点 VPN 时,您必须在云中部署 Migrate 服务器,以支持将工作负载迁移 到该云环境以及从中迁移。您可以基于云市场中提供的模板添加 PlateSpin Migrate 服务器, 也可以在为该目的而设置的虚拟主机上安装 Migrate 服务器。

- 有关在云中部署 Migrate [服务器的要求 \(第](#page-34-1) 35 页)
- 在云中部署 [PlateSpin Migrate](#page-37-1) 服务器 (第 38 页)
- PlateSpin Migrate [服务器的必需网络安全组设置 \(第](#page-37-2) 38 页)
- 关于云市场中的 [PlateSpin Migrate](#page-38-0) 服务器模板 (第 39 页)
- 在 AWS 中部署 Migrate [服务器映像 \(第](#page-39-0) 40 页)
- 在 Azure 中部署 Migrate [服务器映像 \(第](#page-39-1) 40 页)
- 用于在云中手动部署 Migrate [服务器的核对清单 \(第](#page-40-0) 41 页)
- 配置基于云的 Migrate [服务器的高级设置 \(第](#page-41-0) 42 页)
- 配置用于 AWS 的 PlateSpin [高级设置 \(第](#page-42-0) 43 页)
- [配置复制端口的联系方向 \(第](#page-44-0) 45 页)
- 配置 PlateSpin [服务器的备用](#page-44-1) IP 地址 (第 45 页)
- 允许基于云的 Migrate [服务器处理到其他目标平台的迁移 \(第](#page-45-0) 46 页)

## <span id="page-34-1"></span>有关在云中部署 **Migrate** 服务器的要求

在云中安装 PlateSpin Migrate 服务器之前,请务必了解以下针对您的云环境的要求。

- [云帐户 \(第](#page-34-2) 35 页)
- 非 VPN [部署 \(第](#page-36-0) 37 页)
- 静态公用 IP [地址 \(第](#page-36-1) 37 页)
- [网络安全组 \(第](#page-36-2) 37 页)
- TLS [协议 \(第](#page-37-0) 38 页)

## <span id="page-34-2"></span>云帐户

在云环境中设置帐户。确保云帐户已正确配置且可用。如果使用的是 AWS 帐户,请参见表 [2-](#page-35-0) [1](#page-35-0); 如果使用的是 Azure 帐户, 请参见表 [2-2](#page-35-1), 具体视您的迁移环境而定。

<span id="page-35-0"></span>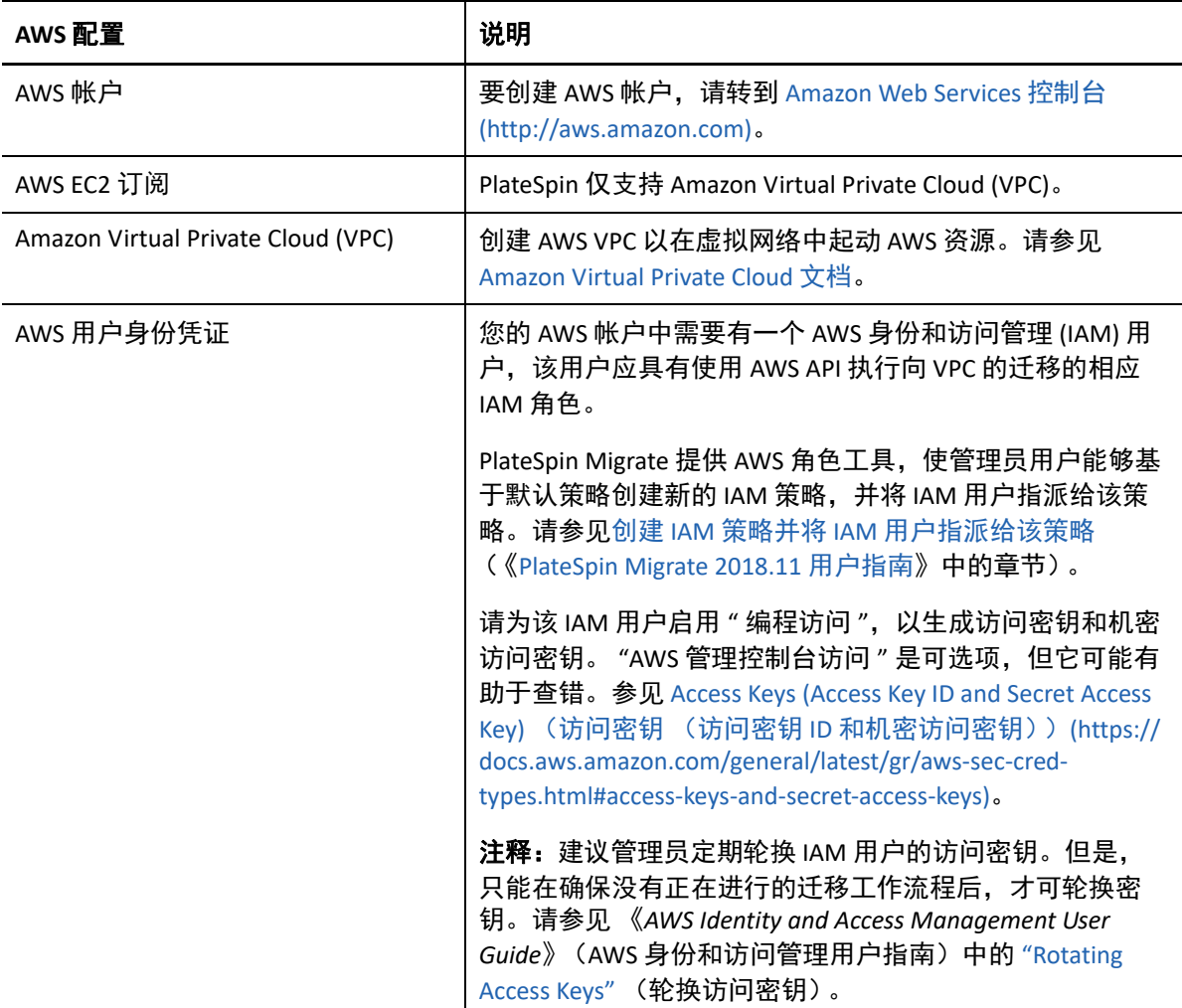

#### <span id="page-35-1"></span>表 *2-2 Azure* 帐户要求

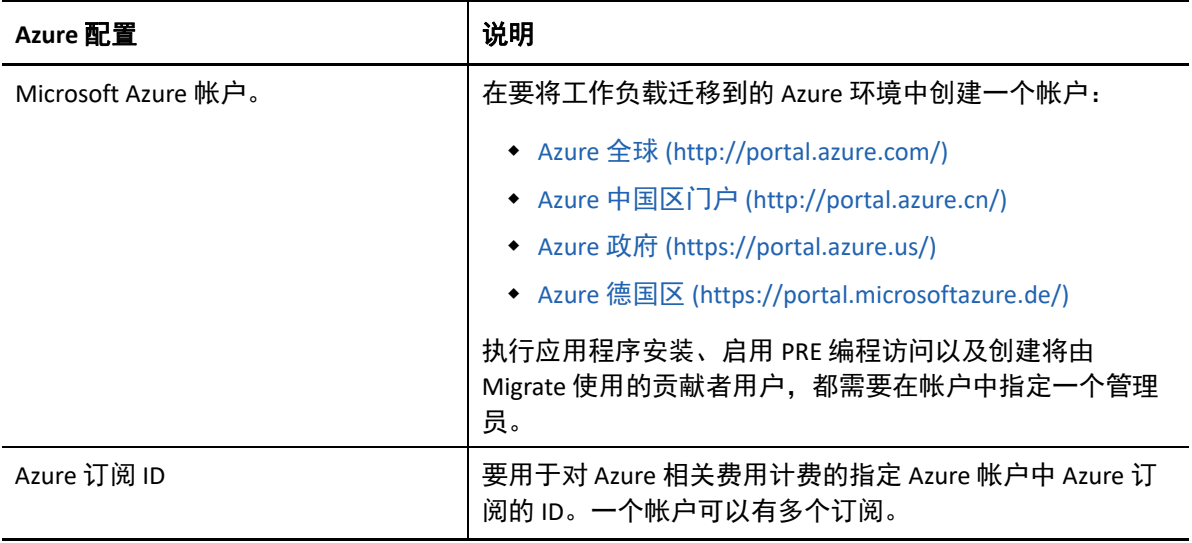

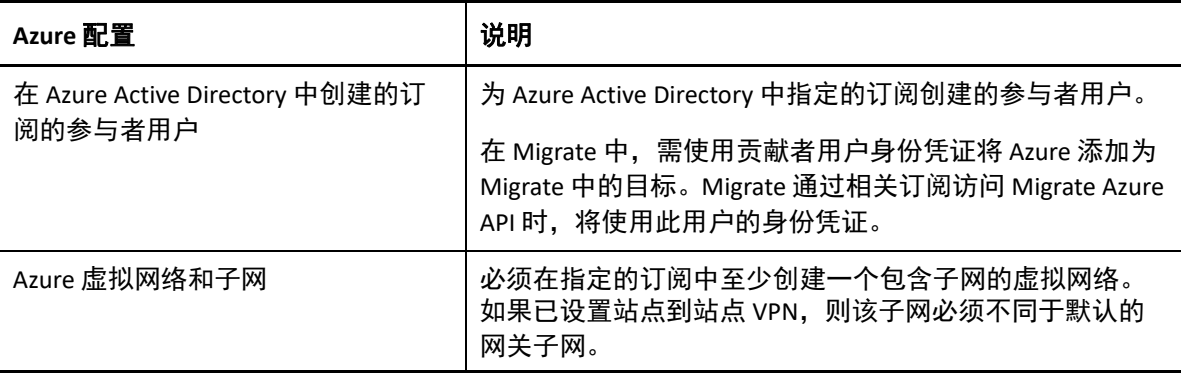

### <span id="page-36-0"></span>非 **VPN** 部署

基于云的 PlateSpin Migrate 服务器不要求在本地数据中心与目标云平台之间建立站点到站点 VPN 连接。当未提供 VPN 时:

- 需要能够访问因特网。
- PlateSpin Migrate 服务器、复制网络和目标计算机需要公用 IP 地址。使用 Migrate 代理 时,源计算机不需要公用 IP 地址。如果您不使用 Migrate 代理, 则所有组件均需要公用 IP 地址。
- 使用 Migrate 代理可将工作负载注册到基于云的 Migrate 服务器。Migrate 代理使用公共因 特网上的安全通讯。
- 您应该对源网络与云位置之间的数据传输进行加密。
- 对于云目标,默认会启用压缩并采用 " 最佳 " 压缩设置。

### <span id="page-36-1"></span>静态公用 **IP** 地址

请为 Migrate 服务器使用静态 IP 地址, 以确保服务器重启动时该 IP 地址不会更改。一旦 PlateSpin 服务器上的 IP 地址改变,与源工作负载之间的检测信号通讯便会中断。

- **AWS**:将 Migrate 服务器的公用 IP 地址的分配方法指定为弹性。
- **Azure**:将 Migrate 服务器的公用 IP 地址的分配方法指定为静态。

注释:您不能指定指派给公用 IP 资源的实际 IP 地址。云供应商会从其可用 IP 地址池分配一 个 IP 地址并保留在您部署 Migrate 服务器的位置。

### <span id="page-36-2"></span>网络安全组

请确保 PlateSpin Migrate 服务器的网络安全组允许 PlateSpin Migrate [服务器的必需网络安全组](#page-37-2) [设置 \(第](#page-37-2) 38 页)中所述的最低端口设置。

## <span id="page-37-3"></span><span id="page-37-0"></span>**TLS** 协议

对于云市场中提供的 Migrate 服务器, 已自动为 PlateSpin Migrate 服务器虚拟主机上的 Windows 操作系统启用传输层安全协议 (TLS) 1.2。默认禁用 TLS 1.0 和 TLS 1.0。

Migrate 在 C:\Windows\OEM 文件夹中提供了脚本,可在 Migrate 服务器虚拟主机上轻松启用 或禁用 TLS 1.0 和 TLS 1.1:

DisableTLS-1\_and\_1.1 EnableTLS-1\_and\_1.1

## <span id="page-37-1"></span>在云中部署 **PlateSpin Migrate** 服务器

有关需要基于云的 PlateSpin Migrate 服务器的非 VPN 部署情景的信息,请参见 《*PlateSpin Migrate* 用户指南》的 " 准备迁移环境 " 中的以下信息:

- " 迁移到 Amazon Web Services 所需的部署 "
- " 迁移到 Azure 所需的部署 "
- " 云到云迁移的先决条件 "
	- " 从 AWS 到 Azure 的 C2C 迁移的部署 "
	- " 从 Azure 到 AWS 的 C2C 迁移的部署 "
	- " 从 Azure 到 vCloud 的 C2C 迁移的部署 "
	- " 从 vCloud 到 Azure 的 C2C 迁移的部署 "
	- " 从 AWS 到 vCloud 的 C2C 迁移的部署 "
	- " 从 vCloud 到 AWS 的 C2C 迁移的部署 "

## <span id="page-37-2"></span>**PlateSpin Migrate** 服务器的必需网络安全组设置

表 [2-5](#page-41-1) 说明了需要为云中 PlateSpin Migrate 服务器的网络安全组配置的最低默认端口设置。 VPN 和非 VPN 部署情景均需要这些设置。

注释: 对于通过云市场部署的 PlateSpin Migrate 服务器, 系统会创建网络安全组并自动为其 配置默认端口设置。

根据您的迁移情景,您可能会需要其他端口。请参见 《*PlateSpin Migrate 2018.11* 用户指南》 中的 " 迁移网络中的访问和通讯要求 "。

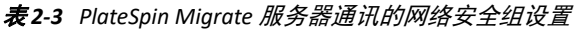

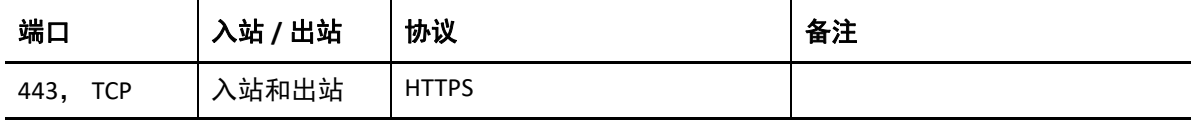

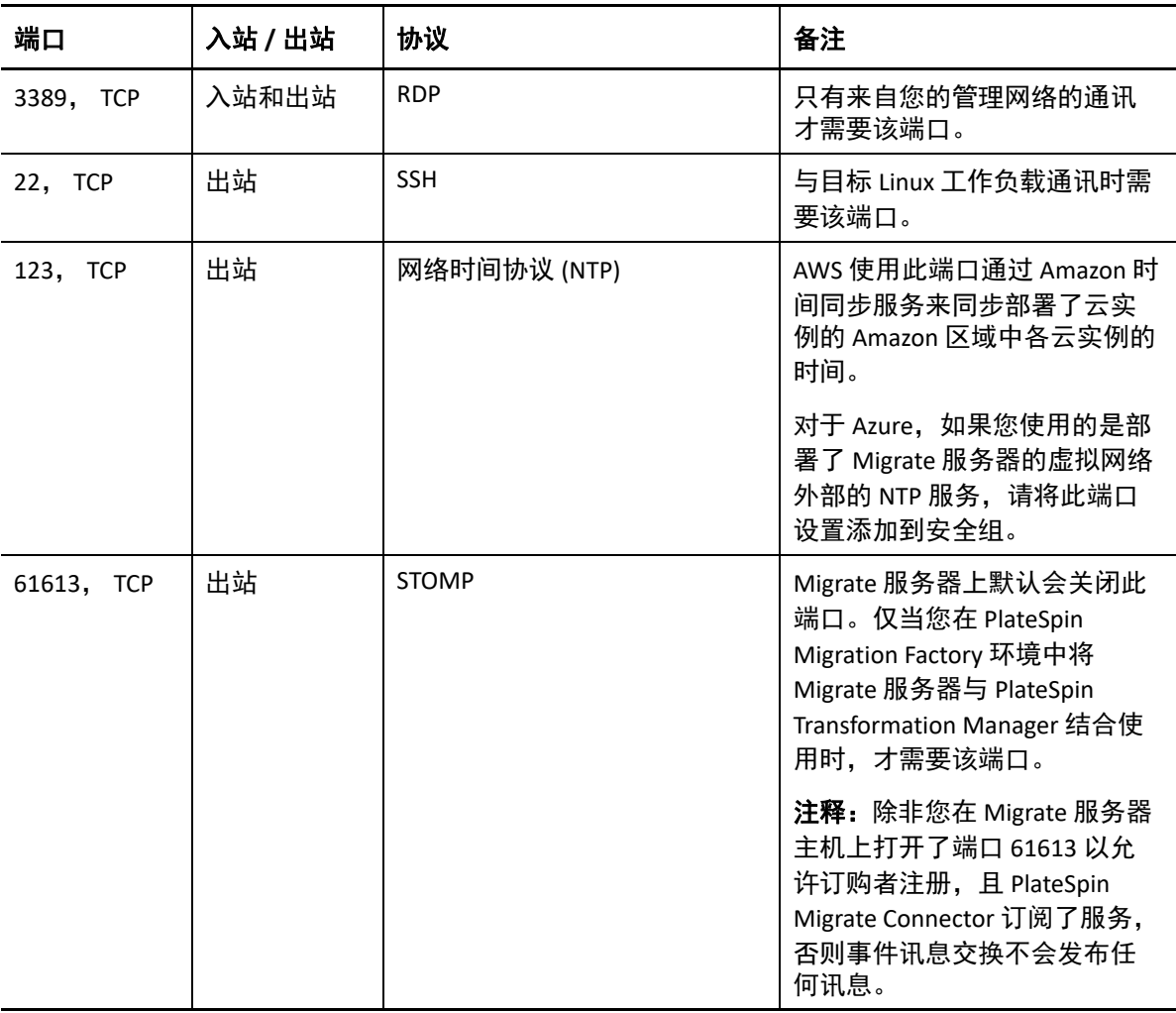

有关在云中配置网络安全组的信息,请参考以下供应商文档:

- ◆ AWS: Amazon Web Services EC2 文档库中的 《Security Groups for Your VPC*》(您的* VPC 的  $\overline{\mathcal{G}\hat{\mathcal{E}}}$  $\hat{\mathcal{G}}$  (https://docs.aws.amazon.com/AmazonVPC/latest/UserGuide/ VPC\_SecurityGroups.html)。
- **Azure**:Microsoft Azure 文档库中的 《*Create, Change, or Delete a Network Security Group*》 (创建、更改或删除网络安全组) (https://docs.microsoft.com/en-us/azure/virtual-network/ manage-network-security-group)。

## <span id="page-38-0"></span>关于云市场中的 **PlateSpin Migrate** 服务器模板

PlateSpin Migrate 在 Amazon Web Services Marketplace 和 Azure 市场中提供了用于 PlateSpin Migrate 服务器的预配置模板。有关使用信息,请参见表 [2-4](#page-39-2)。

<span id="page-39-2"></span>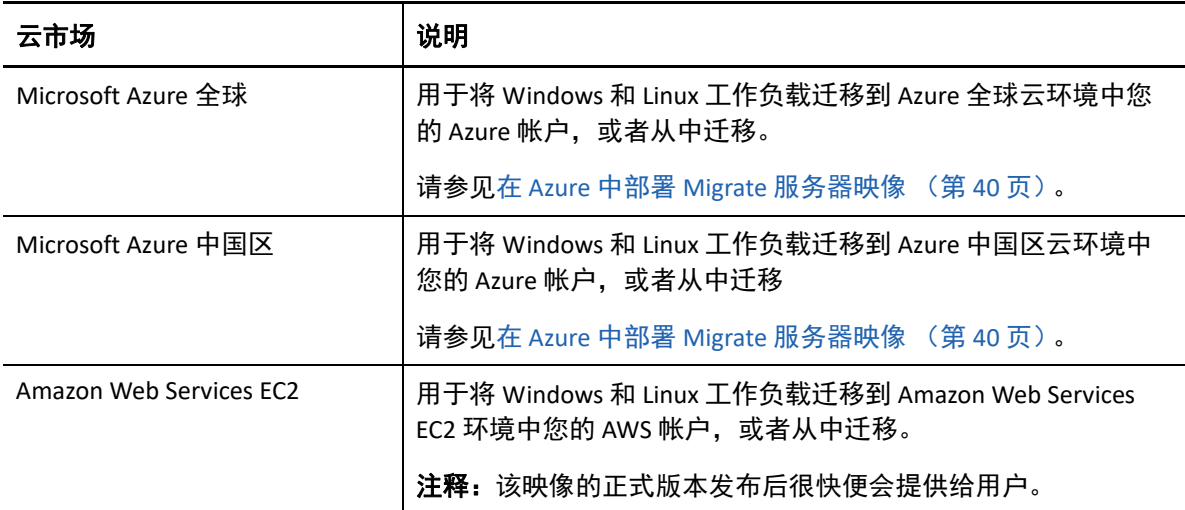

每个模板会在您的云帐户中设置一个 Migrate 服务器:

- 它会在虚拟主机 VM 的网络安全组中配置必要端口。
- 它会创建一个虚拟主机 VM,其大小根据您的规范配置。
- 它会应用一个包含先决软件、 Migrate 服务器软件和 PlateSpin 数据库的 Migrate 服务器映 像。
- ◆ Migrate 服务器已预配置适用于云环境的高级 PlateSpin 配置参数的默认设置。

在您自己的虚拟主机上安装 Migrate 服务器时,必须手动执行这些任务。

## <span id="page-39-0"></span>在 **AWS** 中部署 **Migrate** 服务器映像

PlateSpin Migrate 通过 AWS Marketplace 在 Amazon Web Services EC2 中提供 PlateSpin Migrate 服 务器映像。该映像的正式版本发布后很快便会提供给用户。

注释:您也可以在 AWS 中自己的虚拟主机上安装 Migrate 服务器。请参[见用于在云中手动部](#page-40-0) 署 Migrate [服务器的核对清单 \(第](#page-40-0) 41 页)。

注释: 对于通过 AWS Marketplace 部署的 PlateSpin Migrate 服务器, Migrate 会安装 Microsoft SQL Server 2017 Express Edition 作为 PlateSpin 数据库,并为 SQL 系统管理员 (sa) 用户生成口 令。为了提高安全性,建议您在部署完成之后修改此用户的口令。有关信息,请参[见修改](#page-31-1) SQL Server Express [系统管理员用户的口令 \(第](#page-31-1) 32 页)。

## <span id="page-39-1"></span>在 **Azure** 中部署 **Migrate** 服务器映像

PlateSpin Migrate 通过 Azure 全球云和 Azure 中国区云中的 Azure 市场在 Microsoft Azure 中提供 PlateSpin Migrate 服务器映像。该映像的正式版本发布后很快便会提供给用户。

注释:您也可以在 Azure 中自己的虚拟主机上安装 Migrate 服务器。请参[见用于在云中手动部](#page-40-0) 署 Migrate [服务器的核对清单 \(第](#page-40-0) 41 页)。

注释:对于通过 Azure 应用商店部署的 PlateSpin Migrate 服务器, Migrate 会安装 Microsoft SQL Server 2017 Express Edition 作为 PlateSpin 数据库,并为 SQL 系统管理员 (sa) 用户生成口 令。为了提高安全性,建议您在部署完成之后修改此用户的口令。有关信息,请参[见修改](#page-31-1) SQL Server Express [系统管理员用户的口令 \(第](#page-31-1) 32 页)。

#### 要启用在 **Azure** 中部署 **Migrate** 服务器的功能并指派相关许可权限,请执行以下操作:

- **1** 转到相应的 Azure 门户,然后登录您的 Azure 帐户:
	- ◆ Azure 门户 (http://portal.azure.com/)
	- Azure 中国区门户 (http://portal.azure.cn/)
- **2** 在门户菜单中,选择 **Marketplace** (应用商店),然后单击 **New** (新建)。
- **3** 在 **New** (新建)下搜索 PlateSpin。
- **4** 在 PlateSpin Migrate 服务器页面上,查看部署选项和相关价格。
- **5** 选择适当的部署模型,然后单击 **Create** (创建)。
- **6** 配置 **Basics** (基本)和 **Size** (大小)设置。
- **7** 在 **Settings** (设置)中,将公用 IP 地址的指派方法指定为 **Static** (静态):

注释:仅当没有可用的站点到站点 VPN 时, PlateSpin 才需要使用公用 IP 地址。

- **7a** 在 **Settings** (设置)面板的 **Network** (网络)下,选择 **Public IP address** (公用 IP 地 址)。
- **7b** 在 **Choose public IP address** (选择公用 IP 地址)面板中,选择 **Create New** (新建)。
- **7c** 在 **Create public IP address** (创建公用 IP 地址)面板中,将名称指定为 migrateserver-ip,并将指派方法指定为 **Static** (静态)。
- **7d** 单击确定。

Azure 会从其可用 IP 地址池分配一个 IP 地址并保留在您部署 Migrate 服务器的 Azure 位置。

- **8** 查看设置并同意购买。
- **9** (可选,推荐)为了提高安全性,请在 Azure 中的已部署 Migrate 服务器上修改 SQL 管理 员 (sa) 用户的口令。

请参见修改 SQL Server Express [系统管理员用户的口令 \(第](#page-31-1) 32 页)。

## <span id="page-40-0"></span>用于在云中手动部署 **Migrate** 服务器的核对清单

如果您的内部环境与云环境之间没有站点到站点 VPN,您可以使用表 [2-5](#page-41-1) 中的核对清单手动 在云中部署 PlateSpin Migrate 服务器。

<span id="page-41-1"></span>表 *2-5* 用于在云中手动部署 *Migrate* 服务器的核对清单

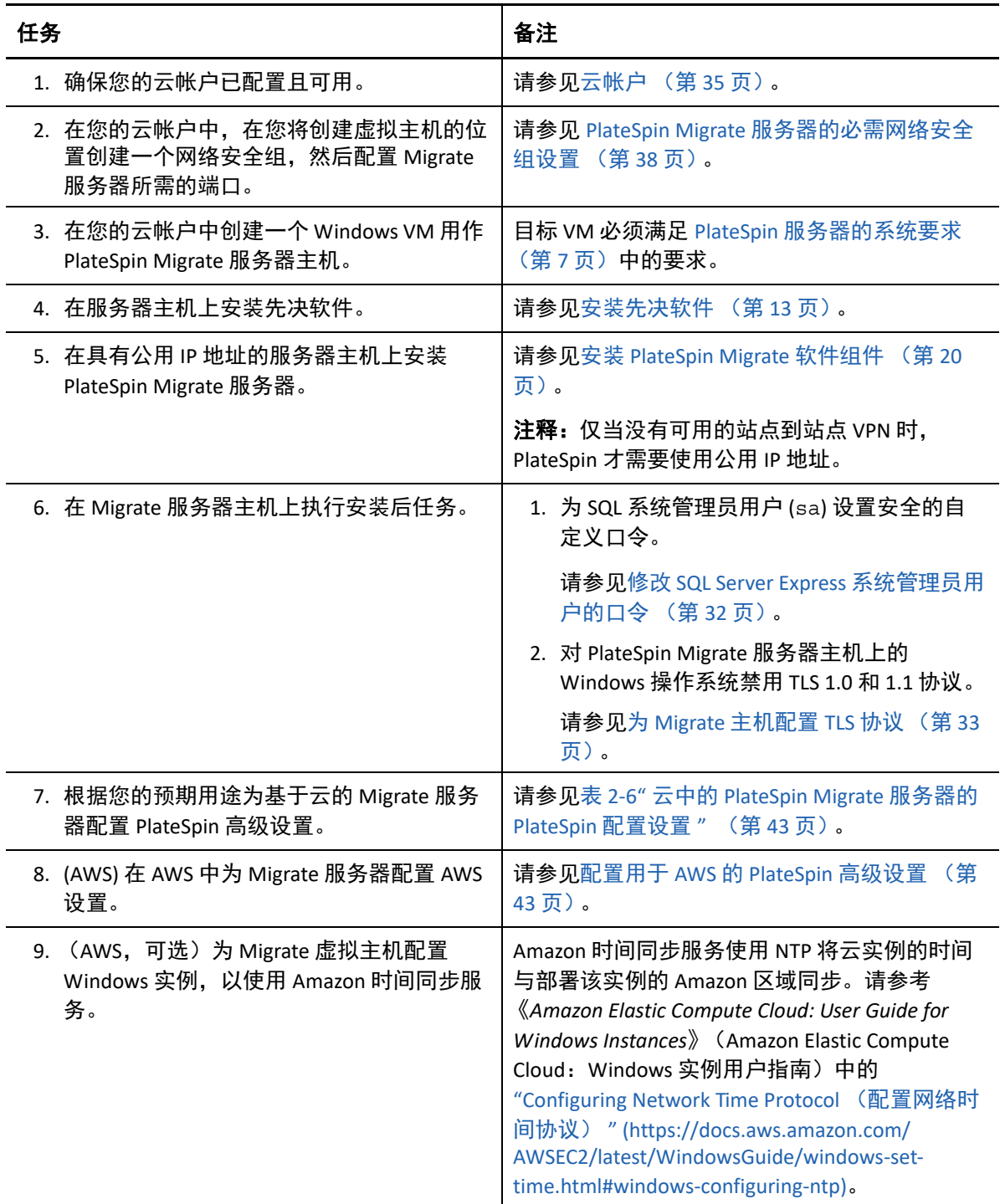

## <span id="page-41-0"></span>配置基于云的 **Migrate** 服务器的高级设置

云市场中的 PlateSpin Migrate 服务器映像配置了 PlateSpin 高级设置,以用于将工作负载迁移 到上级云,如表 [2-6](#page-42-1) 中所述。如果您要使用基于云的 Migrate 服务器将工作负载从上级云环境 迁移出去,则必须修改相应设置。

<span id="page-42-1"></span>表 *2-6* 云中的 *PlateSpin Migrate* 服务器的 *PlateSpin* 配置设置

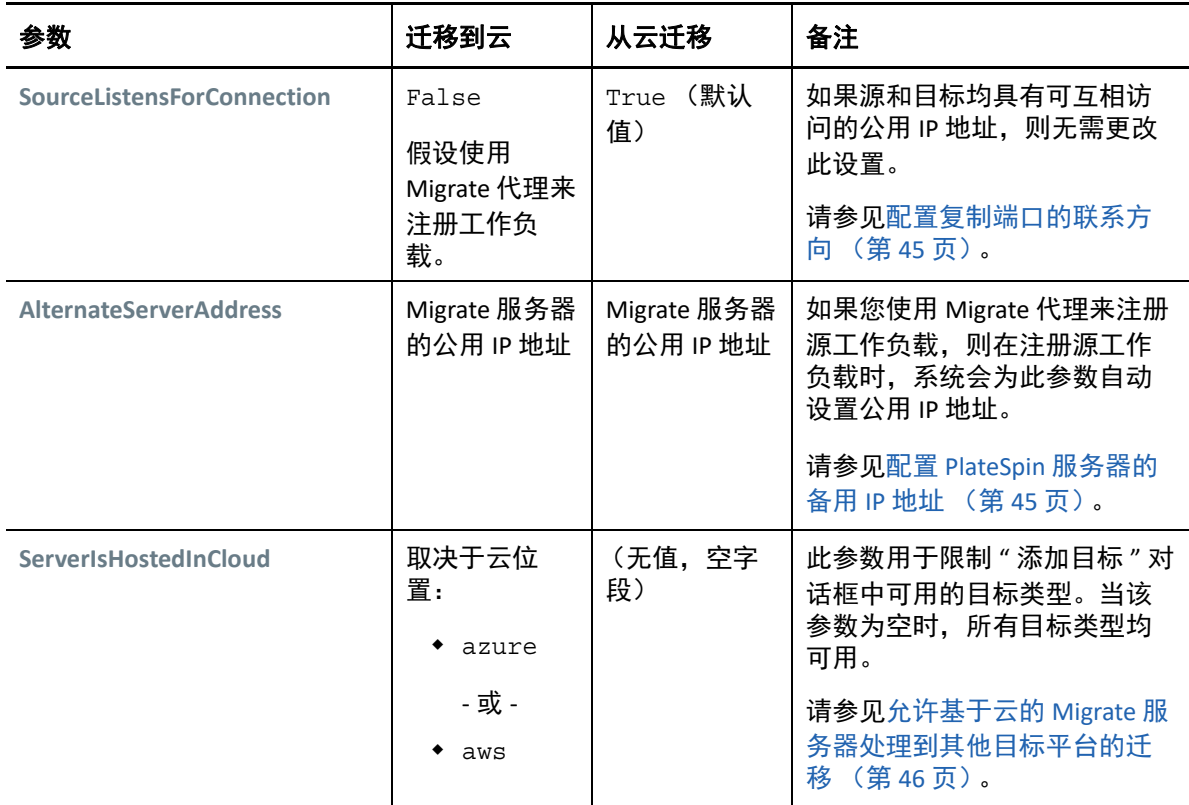

## <span id="page-42-0"></span>配置用于 **AWS** 的 **PlateSpin** 高级设置

PlateSpin 服务器某些方面的行为受 PlateSpin 服务器主机上 PlateSpin 配置网页 (位于 https:// Y*our\_PlateSpin\_Server*/PlateSpinConfiguration/)中设置的配置参数控 制。

#### 要编辑配置参数的值,请执行以下操作:

- **1** 以管理员身份登录 PlateSpin Migrate Web 界面,然后通过以下网址打开 PlateSpin 服务器 配置页面:https://*Your\_PlateSpin\_Server*/PlateSpinConfiguration/。
- 2 搜索您要编辑的参数,然后进行所需的更改。
- **3** 保存设置并退出该页面。

用于 AWS 的 PlateSpin 高级设置全局适用于您在 Migrate 服务器上定义的所有 AWS 目标平台。

- 配置用于 AWS [复制环境虚拟机的](#page-43-0) AWS 实例类型 (第 44 页)
- 配置要用于发现支持的 AWS 实例类型的 AWS [区域价格列表端点 \(第](#page-43-1) 44 页)
- [配置使用密钥对或源身份凭证登录目标实例的功能 \(第](#page-43-2) 44 页)
- 将 PlateSpin Migrate [服务器配置为使用公用](#page-43-3) IP 地址进行 AWS 迁移 (第 44 页)
- 配置迁移到 AWS 的 Windows [目标上的操作系统许可证激活 \(第](#page-43-4) 44 页)

## <span id="page-43-0"></span>配置用于 **AWS** 复制环境虚拟机的 **AWS** 实例类型

默认情况下, PlateSpin Migrate 服务器预配置为针对 AWS 复制环境 VM 使用 t2.micro 实例。 要更改复制期间使用的 AWS 实例类型,请将 **AwsInstanceTypeForReplicationEnvironment** 参数的 值设为您要针对该复制环境虚拟机使用的 AWS 实例类型。复制环境虚拟机不支持 C5、 C5d、 M5 和 M5d 等实例类型。

如果使用专用租户值的 VPC 不支持指定的实例类型,PlateSpin 将使用默认实例值 C4.large。

## <span id="page-43-1"></span>配置要用于发现支持的 **AWS** 实例类型的 **AWS** 区域价格列表端 点

默认情况下, PlateSpin Migrate 服务器预配置为使用 us-east-1 区域中的 AWS 价格列表端点 来发现 AWS 支持的实例类型。但是,如果所配置区域的价格列表端点中未列出您要使用的实 例类型,请将 **AWSPriceListRegion** 参数的值设为列出了所需实例类型的价格列表端点所在区域 的名称。

### <span id="page-43-2"></span>配置使用密钥对或源身份凭证登录目标实例的功能

默认情况下, PlateSpin Migrate 服务器仅允许您使用迁移作业中配置的密钥对登录到 AWS 目 标实例。 PlateSpin Migrate 可以使用默认设为 False 的 **AWSEnableSourceCredentialsForLinuxWithKeypair** 参数来控制此行为。若要允许使用迁移作业中 配置的密钥对或源身份凭证登录 AWS Linux 目标实例,请将 **AWSEnableSourceCredentialsForLinuxWithKeypair** 参数的值设为 True。

## <span id="page-43-3"></span>将 **PlateSpin Migrate** 服务器配置为使用公用 **IP** 地址进行 **AWS**  迁移

默认情况下, PlateSpin Migrate 服务器预配置为允许在迁移到 AWS 的过程中使用私用 IP 地址 进行通讯。如果源工作负载无法连接到 AWS 目标的私用 IP 地址,则在迁移到 AWS 的过程 中,您需要使用公用 IP 地址进行通讯。要确保迁移期间仅使用公用 IP,请执行以下操作:

- 将 **UseOnlyPublicIPForAWS** 参数的值设为 True。
- 将 **SourceListensForConnection** 参数设置的值设为默认复制方向的相反方向 (源到目标)。 请参见[配置复制端口的联系方向 \(第](#page-44-0) 45 页)。
- 将 **AlternateServerAddress** 参数设为 Migrate 服务器的公用 IP 地址。请参见配置 [PlateSpin](#page-44-1)  [服务器的备用](#page-44-1) IP 地址 (第 45 页)。

## <span id="page-43-4"></span>配置迁移到 **AWS** 的 **Windows** 目标上的操作系统许可证激活

PlateSpin Migrate 提供了以下参数来配置 KMS 服务器,以在目标工作负载上激活 Windows 操 作系统:

 **AWSKMSServers**:您可以使用此参数来设置 Windows 实例用于激活的 AWS KMS 服务器信 息。目标 KMS 服务器应该位于运行 Windows 实例的同一 AWS 区域。

 **KMSClientSetupKeys**:此参数列出基于操作系统版本的常用 Microsoft KMS 客户端安装密 钥,这些密钥用于通过 KMS 服务器激活 Windows。如果未列出特定操作系统的密钥,您 可以使用以下格式添加一项:

OperatingSystemTypeandBranding="Microsoft 提供的 KMS 密钥 "

示例: 对于操作系统类型为 Windows 2016 且品牌为标准服务器的 Windows 服务器, 格 式为 Windows2016StandardServer="WC2BQ-8NRM3-FDDYY-2BFGV-KHKQY"

## <span id="page-44-0"></span>配置复制端口的联系方向

默认情况下,目标工作负载会联系源工作负载来启动复制数据传输。当您在源工作负载上使 用 Migrate 代理时,源工作负载会联系目标工作负载以进行数据传输。方向在服务器级别控 制。您必须重新配置 Migrate 服务器上的复制端口方向,方法是在 PlateSpin 配置页面上将 **SourceListensForConnection** 参数设为 False。

注释:对于通过云市场部署的 PlateSpin Migrate 服务器, **SourceListensForConnection** 参数默认 会设为 False。

#### 要配置复制流量的联系方向,请执行以下操作:

**1** 以管理员身份登录 PlateSpin Migrate Web 界面,然后通过以下网址打开 PlateSpin 服务器 配置页面:

https://*Your\_PlateSpin\_Server*/PlateSpinConfiguration/

- **2** 找到 **SourceListensForConnection** 参数,然后根据迁移环境将其值更改为 True 或 False。
	- **True**:(默认)目标工作负载会联系源工作负载来启动复制。源会侦听复制端口 (默认为 TCP/3725) 上的流量。必须为源工作负载上的入站流量打开复制端口。
	- **False**:源工作负载会联系目标工作负载来启动复制。目标会侦听复制端口 (默认为 TCP/3725)上的流量。必须为目标工作负载上的入站流量打开复制端口。
- **3** 保存设置并退出该页面。

### <span id="page-44-1"></span>配置 **PlateSpin** 服务器的备用 **IP** 地址

可将备用 IP 地址添加到 PlateSpin 配置中的 **AlternateServerAddresses** 参数,使 PlateSpin 服务器 能够在启用 NAT 的环境中运行。

#### 要添加 **PlateSpin** 服务器的备用 **IP** 地址,请执行以下操作:

**1** 以管理员身份登录 PlateSpin Migrate Web 界面,然后通过以下网址打开 PlateSpin 服务器 配置页面:

https://*Your\_PlateSpin\_Server*/PlateSpinConfiguration/

- **2** 通过搜索找到 **AlternateServerAddresses** 参数,然后添加 PlateSpin 服务器的 IP 地址。
- **3** 保存设置并退出该页面。 无需重引导或重启动 PlateSpin 服务即可应用更改。

## <span id="page-45-0"></span>允许基于云的 **Migrate** 服务器处理到其他目标平台的迁 移

对于通过云市场部署的 Migrate 服务器, **ServerIsHostedInCloud** 参数的值设为上级云,例如 azure 或 aws。此设置决定 Migrate Web 界面中 " 添加目标 " 对话框中可用的目标类型, 如[表](#page-45-1) [2-7](#page-45-1) 中所述。

#### <span id="page-45-1"></span>表 *2-7* 允许为基于云的 *Migrate* 服务器使用的目标类型

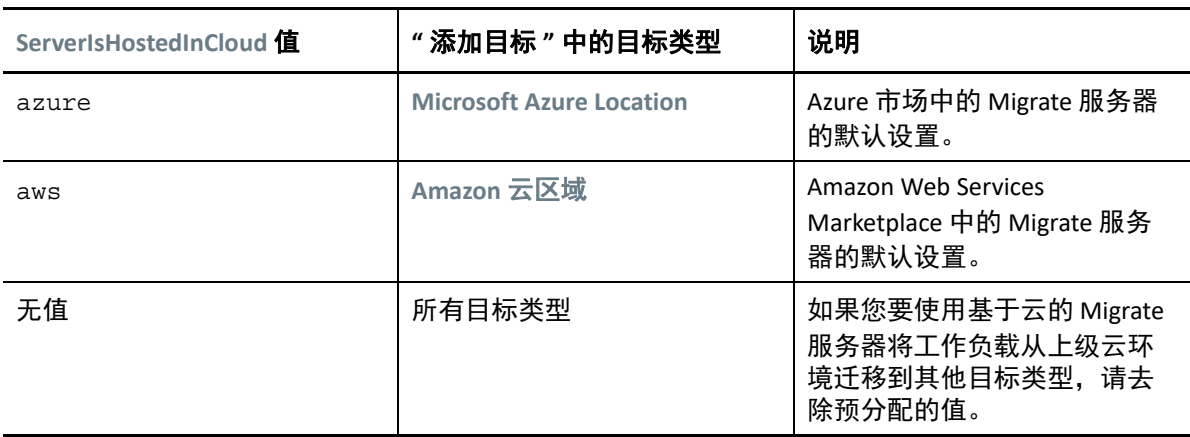

如果您要将工作负载从基于云的 Migrate 服务器的上级云迁移到其他目标类型,则必须去除 **ServerIsHostedInCloud** 参数的默认值 (将字段留空)。去除值后,在 Migrate Web 界面的 " 添 加目标 " 对话框中, 所有目标类型均可用。

#### 要允许使用基于云的 **Migrate** 服务器从源云迁移,请执行以下操作:

**1** 以管理员身份登录 PlateSpin Migrate Web 界面,然后通过以下网址打开 PlateSpin 服务器 配置页面:

https://*Your\_PlateSpin\_Server*/PlateSpinConfiguration/

- **2** 搜索以找到 **ServerIsHostedInCloud** 参数并去除预配置的云设置。保留字段为空白。
- **3** 保存设置并退出该页面。 无需重引导或重启动 PlateSpin 服务即可应用更改。

# <span id="page-46-0"></span>3 <sup>3</sup> 升级 **PlateSpin Migrate**

<span id="page-46-2"></span>要将 PlateSpin 服务器升级到 PlateSpin Migrate 2018.11,您必须已安装在 Windows Server 2012 R2 或 Windows Server 2016 上运行的 PlateSpin Migrate 12.3 (已应用或未应用中期增补程序和 热修复)。不支持其他直接升级方式。

#### 重要:

- 升级之前:请务必完成[升级的先决条件 \(第](#page-46-1) 47 页)。
- 升级到新主机平台 **:** 要从目前已安装的 PlateSpin Migrate 12.3 服务器升级到支持的新主机 平台,请参见将 Migrate [升级到新的主机平台 \(第](#page-50-1) 51 页)。
- [升级的先决条件 \(第](#page-46-1) 47 页)
- [准备升级 \(第](#page-48-0) 49 页)
- 升级 [Migrate](#page-50-0) (第 51 页)
- 将 Migrate [升级到新的主机平台 \(第](#page-50-1) 51 页)
- [升级后任务 \(第](#page-53-0) 54 页)
- <span id="page-46-3"></span>导出或导入 PlateSpin [迁移数据 \(第](#page-54-0) 55 页)

## <span id="page-46-1"></span>升级的先决条件

开始升级前,请确保满足表 [3-1](#page-46-4) 中的升级先决条件和准备任务。

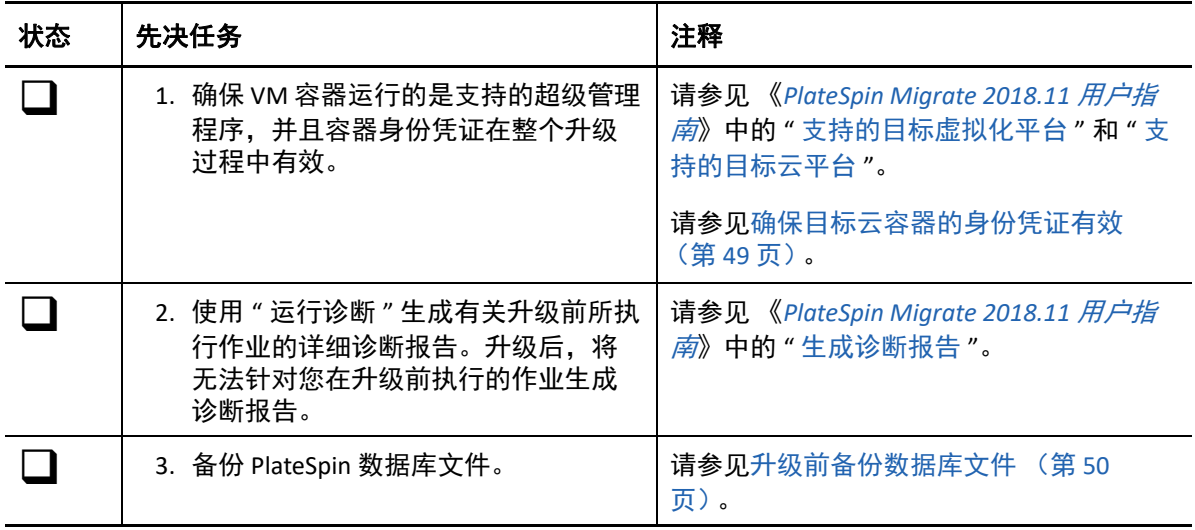

<span id="page-46-4"></span>表 *3-1 PlateSpin Migrate* 升级准备工作核对清单

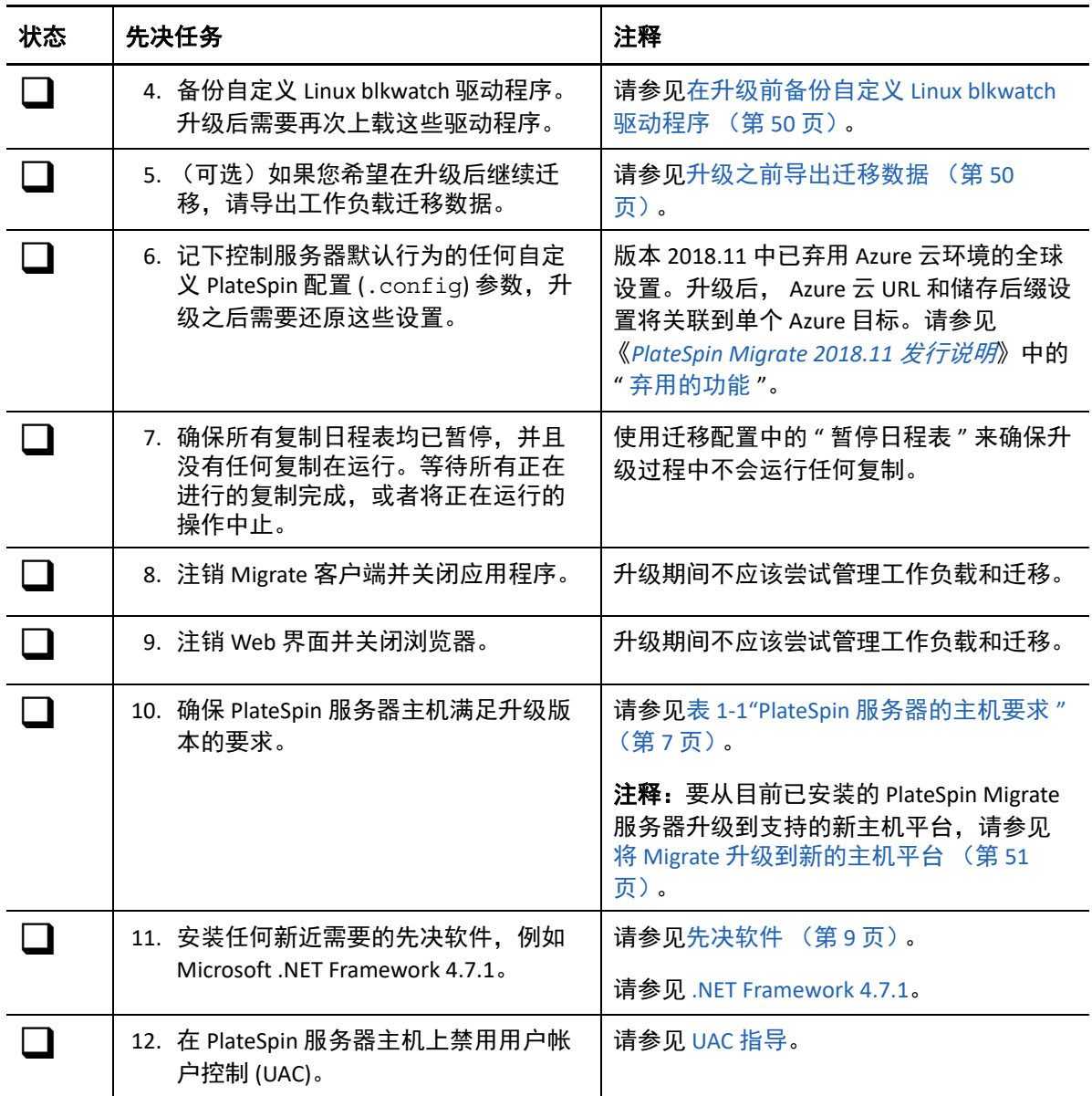

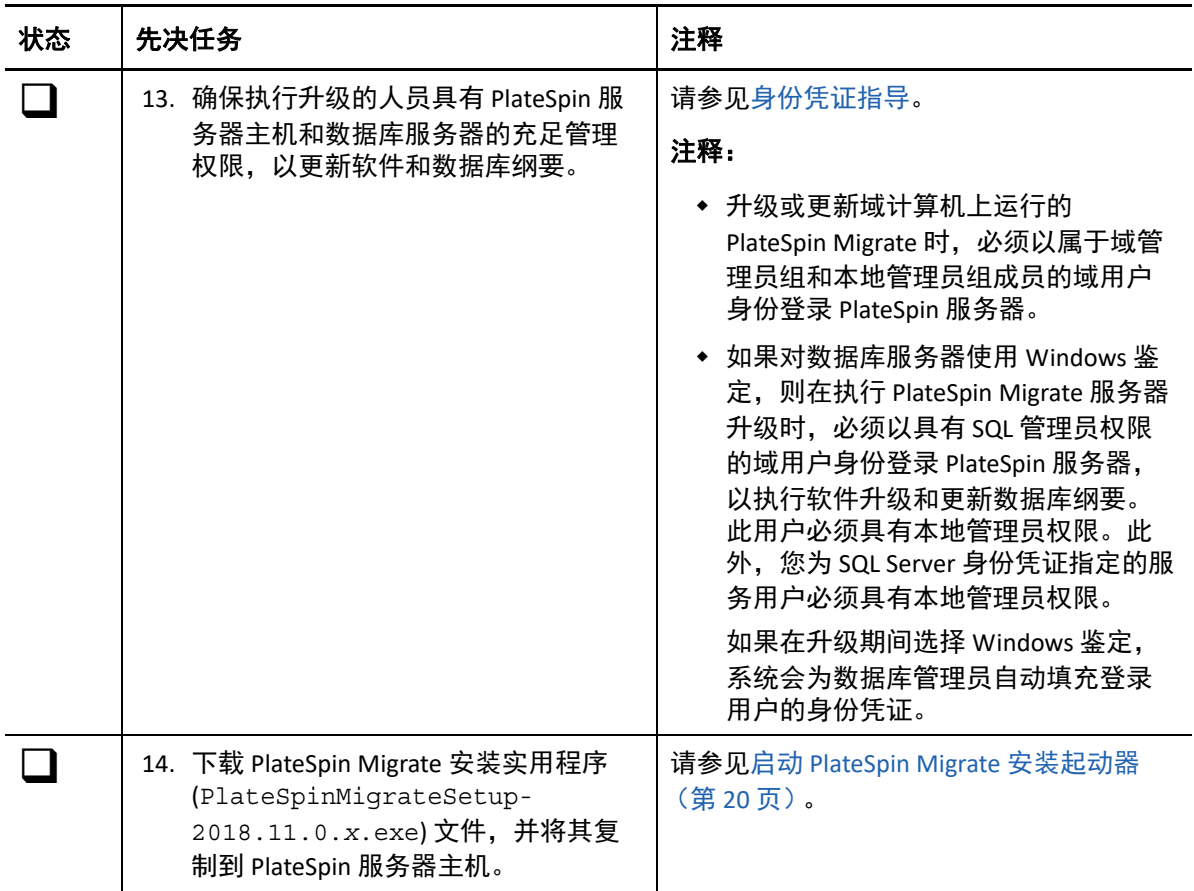

## <span id="page-48-0"></span>准备升级

升级前,请执行以下任务以确保数据在升级后可用。

- [确保目标云容器的身份凭证有效 \(第](#page-48-1) 49 页)
- [升级前备份数据库文件 \(第](#page-49-0) 50 页)
- [在升级前备份自定义](#page-49-1) Linux blkwatch 驱动程序 (第 50 页)
- [升级之前导出迁移数据 \(第](#page-49-2) 50 页)

### <span id="page-48-1"></span>确保目标云容器的身份凭证有效

导出和导入时,Migrate 数据库中的目标云容器身份凭证必须有效。确保从导出后到升级后的 导入完成期间口令未更改或失效。如果口令即将失效,在开始导出前,请先在云提供商环境 中修改口令,并在 Migrate 中更新身份凭证。

警告:如果导入期间身份凭证无效,将不会导入云容器,并且导入的数据库中所关联的工作 负载配置将会损坏。要使用同一台 Migrate 服务器来迁移到目标云容器,必须重新安装 PlateSpin 服务器,这样会重设置数据库。必须重新配置所有目标容器和工作负载。

## <span id="page-49-0"></span>升级前备份数据库文件

在升级过程中, PlateSpin Migrate 安装程序会透明地从现有数据库导出数据, 然后视需要将这 些数据重新导入到新的数据库实例中。不过,请考虑在升级前备份 PlateSpin 服务器上的数据 库文件,作为额外的预防措施。

- **1** 以管理员用户身份登录 PlateSpin Migrate 服务器主机。
- <span id="page-49-3"></span>**2** 在服务器主机上,停止 MS SQL 服务:

2a 在"开始"菜单中,单击运行,键入 services.msc,然后单击确定。

**2b** 在 " 服务 " 窗口中,右键单击 **SQL Server** 项目,然后选择停止。

- **3** 将所有 \*.mdf 和 \*.ldf 文件复制到产品安装目录以外的位置。这些文件的默认位置是: \Program Files\PlateSpin Migrate Server\Database
- **4** 重启动[在步骤](#page-49-3) 2 中停止的 MS SQL 服务。

继续执行 " [在升级前备份自定义](#page-49-1) Linux blkwatch 驱动程序 ",或按升级 [Migrate](#page-50-0) (第 51 页)中 所述继续升级。

### <span id="page-49-1"></span>在升级前备份自定义 **Linux blkwatch** 驱动程序

在升级期间,PlateSpin Migrate 安装程序将重写您先前添加到 PlateSpin Migrate 的自定义 Linux blkwatch 驱动程序。请考虑在升级前保存自定义 Linux blkwatch 驱动程序的副本。

- **1** 以管理员用户身份登录 PlateSpin Migrate 服务器主机。
- **2** 导航到 PlateSpin 应用程序的安装目录,例如 C:\Program Files\PlateSpin Migrate Server\。
- **3** 打开 .\Packages\9D470BFF-E30F-4015-83D8-4D308A8C8B1B\ 文件夹,并将此文件夹 中的 1.package 文件复制到某个临时目录。
- 4 将 1.package 重命名为扩展名为 .zip 的文件 (1.zip), 然后将该文件的内容解压缩到此 临时目录。
- **5** 将 CustomKernel\* 内容保存到另一个临时位置。

按升级 [Migrate](#page-50-0) (第 51 页) 中所述继续进行升级。

[升级后,您应该再次上载将来迁移所需的所有自定义](https://support.microfocus.com/kb/doc.php?id=7005873) Linux blkwatch 驱动程序。请参见知识库 文章 7005873 (https://support.microfocus.com/kb/doc.php?id=7005873)。

### <span id="page-49-2"></span>升级之前导出迁移数据

如果您希望在升级后继续正在进行的工作负载迁移,请使用 " 导入 / 导出 " 实用程序 (ImportExportAll.bat) 导出工作负载迁移数据。参见导出或导入 PlateSpin [迁移数据 \(第](#page-54-0) 55 [页\)。](#page-54-0)在升级后可以导入所需的数据。

## <span id="page-50-0"></span>升级 **Migrate**

- <span id="page-50-2"></span>**1** 尝试升级之前,请确保满足先决条件并已执行准备任务:
	- [升级的先决条件 \(第](#page-46-1) 47 页)
	- [准备升级 \(第](#page-48-0) 49 页)
- **2** 以管理用户身份登录 PlateSpin Migrate 服务器主机。

如果服务器在域中,您必须以属于域管理员组和本地管理员组成员的域用户身份登录。 如果对数据库服务器使用 Windows 鉴定, 则必须以具有 SQL 管理员权限的域用户身份登 录。此用户必须具有 PlateSpin 服务器的本地管理员权限。

- 3 (视情况而定)如果 PlateSpin Migrate 客户端安装在 PlateSpin 服务器主机上,请使用 Windows 控制面板卸装客户端应用程序。
- **4** 在服务器主机上启动安装起动程序。 请参见启动 [PlateSpin Migrate](#page-19-3) 安装起动器 (第 20 页)。
- **5** 单击安装 **Migrate** 服务器并遵照屏幕指导操作。
- **6** 当系统提示您指定数据库实例时,将安装程序指向现有的数据库实例,并提供相应的鉴 定类型和身份凭证。
	- ◆ 若要对数据库服务器使用 Windows 鉴定, 请确保登录用户具有本地管理员权限, 并 具有数据库服务器中的系统管理员权限,以升级数据库纲要。您指定为服务用户的 用户也必须具有本地管理员权限。
	- ◆ 如果对 SQL Server Express Edition 数据库服务器使用 SQL 鉴定,系统会为数据库管理 员登录 ID 和口令自动填充 SQL 系统管理员用户 (sa) 和生成的默认口令 (在安装 SQL Server Express 时创建)。如果先前为 sa 用户设置了自定义口令,请在单击验证身份 凭证前键入自定义口令。
- **7** (可选)在 PlateSpin 服务器主机上安装最新版 PlateSpin Migrate 客户端。

<span id="page-50-3"></span>请参见安装 [PlateSpin Migrate](#page-27-2) 客户端 (第 28 页)。

**8** [\(可选\)升级后,您应该再次上载将来迁移所需的所有自定义](https://support.microfocus.com/kb/doc.php?id=7005873) Linux blkwatch 驱动程序。 [请参见](https://support.microfocus.com/kb/doc.php?id=7005873)知识库文章 7005873 (https://support.microfocus.com/kb/doc.php?id=7005873)。 另请参见[在升级前备份自定义](#page-49-1) Linux blkwatch 驱动程序 (第 50 页)。

## <span id="page-50-1"></span>将 **Migrate** 升级到新的主机平台

您可以将现有的 PlateSpin Migrate 服务器升级到新的主机平台。例如,可以将 Windows Server 2012 R2 上运行的 PlateSpin Migrate 服务器升级到 Windows Server 2016 平台。

本节中的信息用于准备替换 PlateSpin 服务器主机及重新安装 PlateSpin Migrate。您需要在升 级前导出数据库,并在升级后将它导入到新数据库实例。

- [准备升级到新的主机平台 \(第](#page-51-0) 52 页)
- 在当前 PlateSpin [服务器主机上升级平台 \(第](#page-51-1) 52 页)
- 升级到替换 PlateSpin [服务器主机 \(第](#page-52-0) 53 页)

### <span id="page-51-0"></span>准备升级到新的主机平台

升级前,请确保满足升级到新平台的先决条件:

- 联系 Micro Focus 支持部门以重设置当前 PlateSpin Migrate 服务器的激活代码和许可证, 以准备将它们移到替换服务器。重设置许可证时,请确保您已准备好移到新平台。
- 使用 " 运行诊断 " 生成有关升级前所执行作业的详细诊断报告。升级后,将无法针对您在 升级前执行的作业生成诊断报告。请参见 《*PlateSpin Migrate 2018.11* 用户指南》中的 " 生成诊断报告 "。
- 备份将来迁移所需的自定义 blkwatch 驱动程序。 请参见[在升级前备份自定义](#page-49-1) Linux blkwatch 驱动程序 (第 50 页)。
- 导出迁移数据。请参[见导出工作负载迁移数据 \(第](#page-54-1) 55 页)。 确保将导出的 XML 文件复制到某个位置,在新平台上升级 PlateSpin 服务器之后必须可导 入该位置的这些 XML 文件。

### <span id="page-51-1"></span>在当前 **PlateSpin** 服务器主机上升级平台

在此升级路径中,您将升级当前 PlateSpin [服务器主机的平台。这需要您在安装和配置升级的](#page-54-1) [先决操作系统和软件时,去除已安装的](#page-54-1) PlateSpin 组件。导出数据库之后,您便准备好升级当 前 PlateSpin 服务器主机的先决软件和操作系统了。

**1** 以管理用户身份登录当前 PlateSpin 服务器主机。

如果服务器在域中,您必须以属于域管理员组和本地管理员组成员的域用户身份登录。

- **2** 去除已安装的 PlateSpin Migrate 组件:
	- **2a** 使用 Windows 控制面板卸装 PlateSpin Migrate 客户端。
	- **2b** 使用 Windows 控制面板卸装 PlateSpin Migrate。
	- **2c** (视情况而定)如果 SQL Server Express Edition 安装在 PlateSpin 服务器主机上,请使 用 Windows 控制面板将其卸装。
- **3** 在 PlateSpin 服务器主机上,升级到支持的 Windows Server 操作系统,并为该平台配置必 需的功能和设置。

请参见[操作系统](#page-7-2)和[安装先决软件。](#page-12-1)

**4** 务必安装并重新配置 PlateSpin 服务器主机的所有先决软件。

请参见[先决软件](#page-8-1)和[安装先决软件。](#page-12-1)

**5** 准备数据库服务器以与重新配置的 PlateSpin 服务器主机搭配使用。

请参见[安装数据库服务器。](#page-20-2)

如果您使用的是 SQL Server Express Edition,请安装最新版本。完成升级并重新激活产品 许可证后,您应该为重新安装的 SQL Server Express 数据库服务器设置安全的自定义口 令。请参见修改 SQL Server Express [系统管理员用户的口令 \(第](#page-31-1) 32 页)。

如果您使用的是自己的 Microsoft SQL Server Standard Edition 或 Enterprise Edition,请务必 创建新数据库实例,并配置设置以与升级后的平台搭配使用。完成升级后,您需要将数 据库导入到这个新数据库实例。

**6** 以具有管理权限的用户身份登录 PlateSpin 服务器主机。

如果服务器是域计算机,您必须以属于域管理员组和本地管理员组成员的域用户身份登 录。

如果对 SQL Server Standard Edition 或 Enterprise Edition 数据库服务器使用 Windows 鉴定, 则必须以具有 SQL 管理员权限的域用户身份登录。此用户还必须具有本地管理员权限。 此外,您为 SQL Server 身份凭证指定的服务用户必须具有本地管理员权限。

- **7** 安装最新版 PlateSpin Migrate 服务器。请参见安装 [PlateSpin](#page-24-1) 服务器。
- 8 (可选) 安装最新版 [PlateSpin Migrate](#page-27-2) 客户端。请参见安装 PlateSpin Migrate 客户端。
- **9** 使用升级前从 Micro Focus 支持部门获得的重设置激活代码,激活 PlateSpin 服务器主机的 许可证。

请参见 《*PlateSpin Migrate 2018.11* 用户指南》中的 " 激活产品许可证 "。

- **10** 将导出的数据库导入到新数据库实例中。请参见[导入工作负载迁移数据 \(第](#page-55-0) 56 页)。
- **11** (可选)在替换服务器上添加其他重设置或重新激活的许可证。请参见 《*PlateSpin Migrate 2018.11* 用户指南》中的 " 管理工作负载迁移的许可证密钥 "。
- **12** [\(可选\)升级后,您应该再次上载将来迁移所需的所有自定义](https://support.microfocus.com/kb/doc.php?id=7005873) Linux blkwatch 驱动程序。 [请参见](https://support.microfocus.com/kb/doc.php?id=7005873)知识库文章 7005873 (https://support.microfocus.com/kb/doc.php?id=7005873)。 另请参见[在升级前备份自定义](#page-49-1) Linux blkwatch 驱动程序 (第 50 页)。
- 1**3** (视情况而定)如果您之前与旧 PlateSpin 服务器主机搭配使用的是 Microsoft SQL Server Standard Edition 或 Enterprise Edition 数据库服务器,请去除与以前的 PlateSpin 服务器主 机关联但现在不用的数据库实例。

### <span id="page-52-0"></span>升级到替换 **PlateSpin** 服务器主机

在此升级路径中,需要设置替换 PlateSpin 服务器主机,然后停用当前 PlateSpin 服务器主机。 [您在新计算机上安装并配置升级的先决操作系统和软件时,需要停止旧主机上的所有迁移服](#page-54-1) [务。导](#page-54-1)出数据库之后,您便可以开始准备为替换 PlateSpin 服务器主机安装先决软件和操作系 统了。

**1** 在将安装 PlateSpin 服务器的新主机上,安装支持的 Windows Server 操作系统,并为该平 台配置必需的功能和设置。

请参见[操作系统](#page-7-2)和[安装先决软件。](#page-12-1)

- **2** 务必安装并配置所有先决软件。请参见[先决软件 \(第](#page-8-1) 9 页)。
- **3** 准备与新 PlateSpin 服务器主机搭配工作的数据库服务器。请参[见安装数据库服务器](#page-20-2)。 如果您使用的是 SQL Server Express Edition,请安装最新版本。完成升级并重新激活产品 许可证后,您应该为重新安装的 SQL Server Express 数据库服务器设置安全的自定义口 令。请参见修改 SQL Server Express [系统管理员用户的口令 \(第](#page-31-1) 32 页)。

如果您使用的是自己的 Microsoft SQL Server Standard Edition 或 Enterprise Edition,请务必 创建新数据库实例。完成升级后,您需要将数据库导入到这个新数据库实例。

**4** 以具有管理权限的用户身份登录替换 PlateSpin 服务器主机。

如果服务器是域计算机,您必须以属于域管理员组和本地管理员组成员的域用户身份登 录。

如果对 SQL Server Standard Edition 或 Enterprise Edition 数据库服务器使用 Windows 鉴定, 则必须以具有 SQL 管理员权限的域用户身份登录。此用户还必须具有本地管理员权限。 此外,您为 SQL Server 身份凭证指定的服务用户必须具有本地管理员权限。

- **5** 安装最新版 PlateSpin Migrate 服务器。请参见安装 [PlateSpin](#page-24-1) 服务器。
- **6** (可选)安装最新版 PlateSpin Migrate 客户端。请参见安装 [PlateSpin Migrate](#page-27-2) 客户端。
- **7** 使用升级前从 Micro Focus 支持部门获得的重设置激活代码,激活替换 PlateSpin 服务器主 机的许可证。

请参见 《*PlateSpin Migrate 2018.11* 用户指南》中的 " 激活产品许可证 "。

- **8** 将导出的数据库导入到新数据库实例中。请参见[导入工作负载迁移数据 \(第](#page-55-0) 56 页)。
- **9** (可选)在替换服务器上添加其他重设置或重新激活的许可证。请参见 《*PlateSpin Migrate 2018.11* 用户指南》中的 " 管理工作负载迁移的许可证密钥 "。
- **10** [\(可选\)升级后,您应该再次上载将来迁移所需的所有自定义](https://support.microfocus.com/kb/doc.php?id=7005873) Linux blkwatch 驱动程序。 [请参见](https://support.microfocus.com/kb/doc.php?id=7005873)知识库文章 7005873 (https://support.microfocus.com/kb/doc.php?id=7005873)。 另请参见[在升级前备份自定义](#page-49-1) Linux blkwatch 驱动程序 (第 50 页)。
- **11** 从以前的 PlateSpin 服务器主机中去除 PlateSpin Migrate 组件,以停止将它用作 PlateSpin 服务器:
	- **11a** 以管理用户身份登录以前的 PlateSpin 服务器主机。 如果服务器在域中,您必须以属于域管理员组和本地管理员组成员的域用户身份登 录。
	- **11b** 使用 Windows 控制面板卸装 PlateSpin Migrate 客户端。
	- **11c** 使用 Windows 控制面板卸装 PlateSpin Migrate。
	- 1**1d** (视情况而定)如果 SQL Server Express Edition 安装在旧 PlateSpin 服务器主机上,请 使用 Windows 控制面板将其卸装。
- **12** (视情况而定)如果您之前与旧 PlateSpin 服务器主机搭配使用的是 Microsoft SQL Server Standard Edition 或 Enterprise Edition 数据库服务器,请去除与以前的 PlateSpin 服务器主 机关联但现在不用的数据库实例。

## <span id="page-53-0"></span>升级后任务

升级 PlateSpin Migrate 软件后,必须执行以下任务来恢复 PlateSpin 服务器的正常操作:

**1** 在 PlateSpin 配置中重新应用所需的配置设置,网址如下:

https://PlateSpin 服务器 /platespinconfiguration/

**2** 校验升级后的 PlateSpin 服务器是否有适用于工作负载的预编译 blkwatch 驱动程序。请 参见《*用户指南*》中的 "Migrate 支持的 Linux 发行套件 "。

您应该再次上载升级前在[在升级前备份自定义](#page-49-1) Linux blkwatch 驱动程序 (第 50 页)中备 份以供将来迁移时使用的任何自定义 Linux blkwatch 驱动程序。

如果没有预编译的 blkwatch [驱动程序,您可以按照知](https://support.microfocus.com/kb/doc.php?id=7005873)识库文章 7005873 (https:// support.microfocus.com/kb/doc.php?id=7005873) 中的步骤创建一个自定义驱动程序。

**3** 恢复所有已安排或已暂停的复制和迁移作业。

- **4** 校验 PlateSpin 服务器和复制是否正常运行。
- 5 (可选,建议执行)如果以前没有为 SQL 系统管理员用户 (sa) 设置自定义口令,现在请 考虑设置一个安全口令。

请参见修改 SQL Server Express [系统管理员用户的口令 \(第](#page-31-1) 32 页)。

- **6** (可选)将 Migrate 服务器和源工作负载配置为仅使用 TLS 1.2 协议进行连接。参见
	- 《Transport Layer Security (TLS) Registry Settings》(传输层安全协议 (TLS) 注册表设置) (https://docs.microsoft.com/en-us/windows-server/security/tls/tls-registry-settings)。
	- 《*PlateSpin Migrate 2018.11* 用户指南》中的 " 配置使用 TLS 1.2 进行连接的源工作负载  $^{\prime\prime}$ 。

## <span id="page-54-0"></span>导出或导入 **PlateSpin** 迁移数据

PlateSpin Migrate 提供一个 " 导入 / 导出 " 实用程序 (ImportExportAll.bat), 您可以使用它 来导出工作负载迁移数据中的信息,并将其导入到相同或不同的 Migrate 服务器。

对 Migrate 服务器进行就地升级时,可以在升级之前导出数据,作为一种预防措施。要升级 到不同的平台,可以从旧平台导出迁移数据,然后再将数据导入新平台。在新平台上使用导 入的数据继续迁移。

注释:导入时, PlateSpin Migrate 2018.11 将使用该服务器的加密密钥,自动加密身份凭证口 令再将其储存到 PlateSpin 数据库中。请参见 《*PlateSpin Migrate 2018.11* 用户指南》中的 " 身 份凭证的安全性 "

- [导出工作负载迁移数据 \(第](#page-54-1) 55 页)
- [导入工作负载迁移数据 \(第](#page-55-0) 56 页)

### <span id="page-54-1"></span>导出工作负载迁移数据

可以使用 " 导入 / 导出 " 实用程序 (ImportExportAll.bat) 导出工作负载迁移数据。默认情 况下, " 导入 / 导出 " 实用程序将导出以 base64 编码格式储存的包含未加密身份凭证口令的 数据。

注释: 适用于 PlateSpin Migrate 2018.11 的 " 导入 / 导出 " 实用程序提供 /pwd 选项来指定*加密* 口令,在导出和导入时,该口令分别用于加密和解密身份凭证口令。如果您为导出指定了口 令,则在导入时需要使用该口令。

#### 要导出工作负载迁移数据,请执行以下操作:

- <span id="page-54-2"></span>**1** 准备导出数据库:
	- **1a** 使用 Migrate 客户端和 Migrate Web 界面确保所有复制日程表均已暂停,并且没有任 何复制在运行。等待所有正在进行的复制完成,或者将正在运行的操作中止。
	- **1b** 注销 Migrate 客户端并关闭应用程序。
	- **1c** 注销 Migrate Web 界面并关闭浏览器。
- **2** 导出数据库:
	- **2a** 以管理用户身份登录 PlateSpin 服务器主机。 如果服务器在域中,您必须以属于域管理员组和本地管理员组成员的域用户身份登 录。
	- **2b** 打开命令提示符。

运行 " 导入 / 导出 " 实用程序 (ImportExportAll.bat) 的进程必须具有较高的特 权。最简单的办法是使用以管理员身份运行上下文菜单选项启动命令窗口。

**2c** 导航到包含导入 / 导出实用程序 (ImportExportAll.bat) 的目录:

C:\Program Files\PlateSpin Migrate Server\PlateSpin Forge\bin\ImportExport

**2d** 将数据导出到指定的目录,例如 C:\temp。输入

ImportExportAll.bat /export /dir "C:\temp" [/pwd "<*encryption-password*>"]

从 Migrate 2018.11 服务器导出数据时, 可以指定 /pwd 选项用于加密所导出数据中 的身份凭证口令。导入时也需使用该口令。

如果因为有正在运行的作业导致导出失败,但您已按照[步骤](#page-54-2) 1a 中的要求停止作业并 暂停日程表,因此此时应该没有正在运行的作业,则请使用 /force 开关重新发出 该命令以强制导出。输入

ImportExportAll.bat /export /dir "C:\temp" [/pwd "*<encryption-password*>"] / force

- **3** 将导出的 XML 文件复制到某个在新平台上安装 PlateSpin 服务器之后也可导入其文件的位 置。
- **4** 继续下面的任一个路径以升级到新替换平台:
	- 在当前 PlateSpin [服务器主机上升级平台 \(第](#page-51-1) 52 页)
	- 升级到替换 PlateSpin [服务器主机 \(第](#page-52-0) 53 页)

### <span id="page-55-0"></span>导入工作负载迁移数据

可以使用 " 导入 / 导出 " 实用程序 (ImportExportAll.bat) 导入先前已导出的工作负载迁移 数据。例如,升级的 PlateSpin 服务器主机准备就绪后,将数据导入到与升级后的 PlateSpin 服 务器搭配使用的新数据库实例。

注释: 对于从 PlateSpin Migrate 2018.11 服务器导出的数据: 如果您在 " 导入 / 导出 " 实用程 序 (ImportExportAll.bat) 中使用了 /pwd 选项来加密所导出数据中的身份凭证口令,则在 导入时,必须提供相同的加密口令来解密身份凭证口令。

#### 要导入工作负载迁移数据,请执行以下操作:

**1** 以管理员用户的身份登录 PlateSpin 服务器主机。

如果服务器在域中,您必须以属于域管理员组和本地管理员组成员的域用户身份登录。

- **2** 将导出的 XML 文件复制到 PlateSpin 服务器主机上的 C:\temp。
- **3** 打开命令提示符。

运行 " 导入 / 导出 " 实用程序 (ImportExportAll.bat) 的进程必须具有较高的特权。最 简单的办法是使用以管理员身份运行上下文菜单选项启动命令窗口。

**4** 导航到包含导入 / 导出实用程序 (ImportExportAll.bat) 的目录:

C:\Program Files\PlateSpin Migrate Server\PlateSpin Forge\bin\ImportExport

**5** 从指定的目录导入数据。输入

ImportExportAll.bat /import /dir "C:\temp" [/pwd "<*encryptionpassword*>"]

如果您在导出时加密了身份凭证口令,则在导入数据时,必须指定使用相同加密口令的 /pwd 选项。

- **6** 完成导入后,连接 Migrate Web 界面和 Migrate 客户端以确认数据完整无损。
- **7** 继续复制作业。

<span id="page-58-0"></span>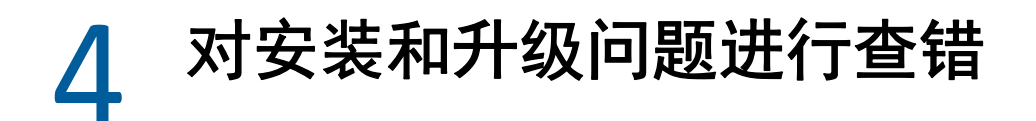

- <span id="page-58-3"></span>[安装问题 \(第](#page-58-1) 59 页)
- [升级问题 \(第](#page-60-0) 61 页)

## <span id="page-58-1"></span>安装问题

请查看以下小节,来对 PlateSpin Migrate 安装问题进行查错:

- [常见安装问题和解决方案 \(第](#page-58-2) 59 页)
- [关于安装查错的知识库文章 \(第](#page-59-0) 60 页)
- 去除 [PlateSpin](#page-59-1) 软件 (第 60 页)

## <span id="page-58-2"></span>常见安装问题和解决方案

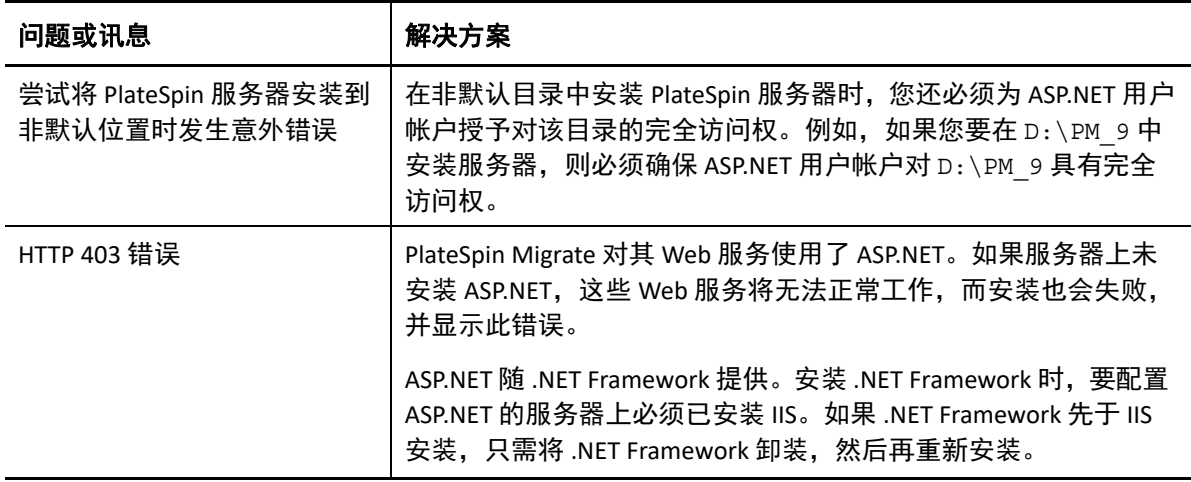

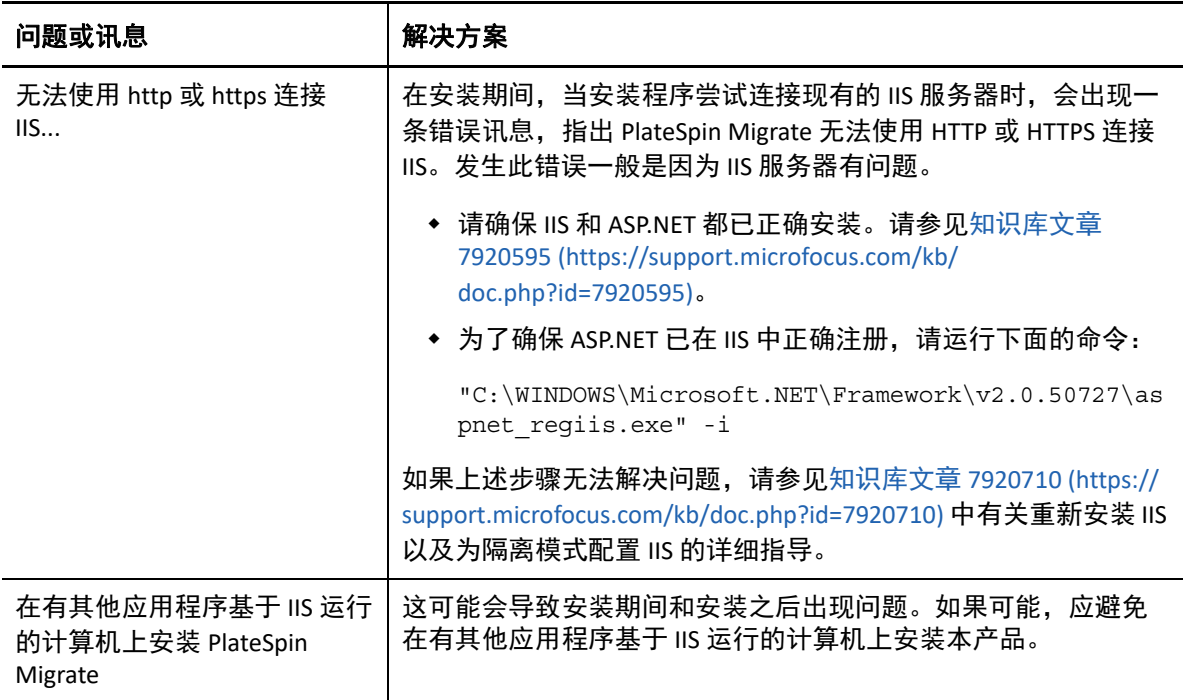

## <span id="page-59-0"></span>关于安装查错的知识库文章

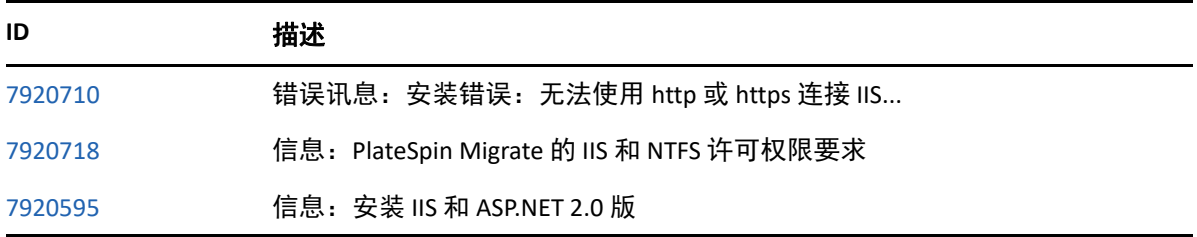

## <span id="page-59-1"></span>去除 **PlateSpin** 软件

下面的过程简要说明了卸装 PlateSpin Migrate 的软件组件和进行可选手动清理需要执行的步 骤。当升级先前安装或从有问题的先前安装恢复时,可能需要执行此过程。

有关源工作负载迁移后清理的信息,请参见 《*PlateSpin Migrate 2018.11* 用户指南》中的 " 迁 移后任务 "。

注释:此过程不会从服务器中去除许可证信息。

- **1** 使用 Windows 控制面板卸装 PlateSpin Migrate 客户端。
- **2** 使用 Windows 控制面板卸装 PlateSpin 服务器。
- **3** (可选)如果您之前在 PlateSpin Migrate 安装程序中选择了安装本地数据库服务器,而现 在不再需要该服务器,可以使用 Windows 控制面板卸装 Microsoft SQL Server Express Edition。
- **4** 确保 PlateSpin Migrate 组件的程序目录已去除:
	- **4a** 确保 PlateSpin 服务器主目录已去除:

..\PlateSpin Migrate 服务器

**4b** 确保 PlateSpin Migrate 客户端主目录已去除:

..\PlateSpin Migrate 客户端

**4c** (可选)如果您安装了本地 Microsoft SQL Server Express Edition 数据库服务器,并且 选择将其卸装,请去除以下目录:

..\Program Files\Microsoft SQL Server

警告: 如果您的 PlateSpin Migrate 服务器主机上安装了另一个 SQL Serve, 请勿删除 SQL 目录。

- **5** 打开 IIS 管理器,确保 ofxweb 和 PlateSpinMigrate 虚拟目录已删除。
- **6** 重引导主机。

## <span id="page-60-0"></span>升级问题

请查看以下小节,来对升级 PlateSpin Migrate 后出现的问题进行查错:

[升级后,出现额外的灰色工作负载标记 \(第](#page-60-1) 61 页)

### <span id="page-60-1"></span>升级后,出现额外的灰色工作负载标记

问题:升级 Migrate 服务器后, Web 界面会显示一个以灰色标示的额外工作负载标记。此额 外标记要么命名为默认,要么以 PlateSpin Migrate 客户端中发现的其中一个网络来命名。

例如,如果 PlateSpin Migrate 客户端中有以下三个网络:Default、 Network-test1 和 Network-test2,则额外的工作负载标记会以上述其中一个网络的名称命名。 (Bug 1018730)

修复: 在 Web 界面中, 选择设置 > 工作负载标记, 然后手动删除额外的工作负载标记。